**ESCUELA SUPERIOR POLITÉCNICA DEL LITORAL** 

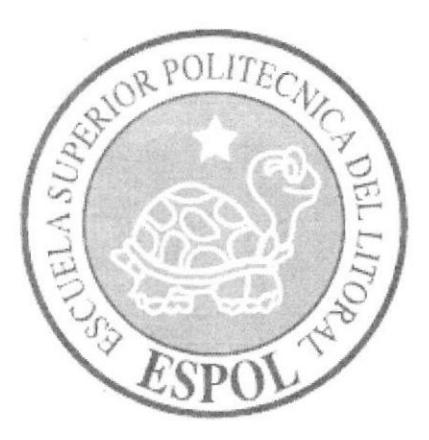

# ESCUELA DE DISEÑO Y COMUNICACIÓN VISUAL

TÓPICO DE GRADUACIÓN PREVIO A LA OBTENCIÓN DEL TÍTULO DE:

# TECNÓLOGO EN DISEÑO GRÁFICO Y PUBLICITARIO

**TEMA: CREACIÓN Y ANIMACIÓN DE PERSONAJE EN TERCERA DIMENSIÓN** 

# **MANUAL DE DISEÑO**

**AUTOR:** 

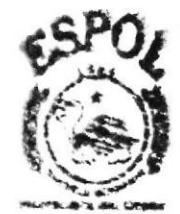

**JORGE LUIS ALARCÓN VERA** 

**DIRECTORES:** 

**TNLG. FRANCISCO PINCAY LCDO. MARIO MONCAYO** 

> **AÑO** 2007

# **DEDICATORIA**

Dedico este manual a toda esas personas que hicieron<br>esto posible, especialmente a mis padres.

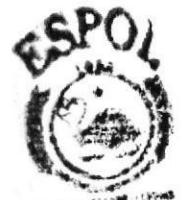

**BUILDERECA CAMBARIS CANGER** 

# **AGRADECIMINENTO**

Agradezco en primer lugar a Dios que es quién me ha dado sabiduría para poder concluir este manual, a mis profesores por la motivación brindada,como segundo agradezco a mis padres que siempre estuvieron ahí para apoyarme en los momentos más difíciles de mi carrera,

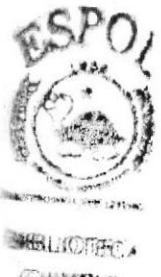

Симпус TENNA

# **DECLARACIÓN EXPRESA**

Las responsabilidades por los hechos, ideas y doctrina expuestas en este Tópico de Graduación nos corresponden exclusivamente. Y el patrimonio de la misma Al EDCOM (Escuela de Diseño y Comunicación Visual) de la Escuela Superior Politécnica del Litoral.

(Reglamento de Exámenes y Títulos profesionales de la ESPOL)

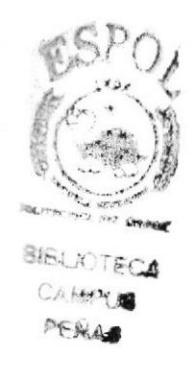

SUPERVISORES DE TÓPICO  $\mathbb{C}$  ...... Lcdo. Mario Moncayo Tnlg. Paco Pincay

# AUTOR DEL TÓPICO

Jorge Alercon Una . . . .

JORGE ALARCÓN VERA

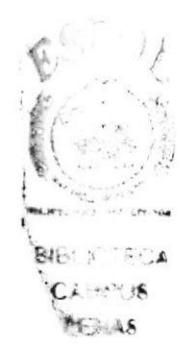

# A QUIÉN VA DIRIGIDO

Este manual va dirigido a todas las personas, estudiantes y profesionales, que quisieran tener conocimiento más a fondo sobre los pasos ha seguir para hacer un corto animado en tercera dimensión.

Para las personas de la carrera de Diseño Gráfico, que quieran incursionar en el mundo en el ámbito 3D

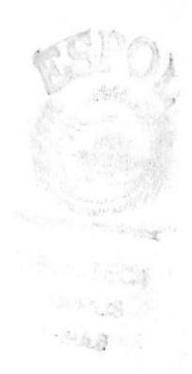

# **ÍNDICE GENERAL**

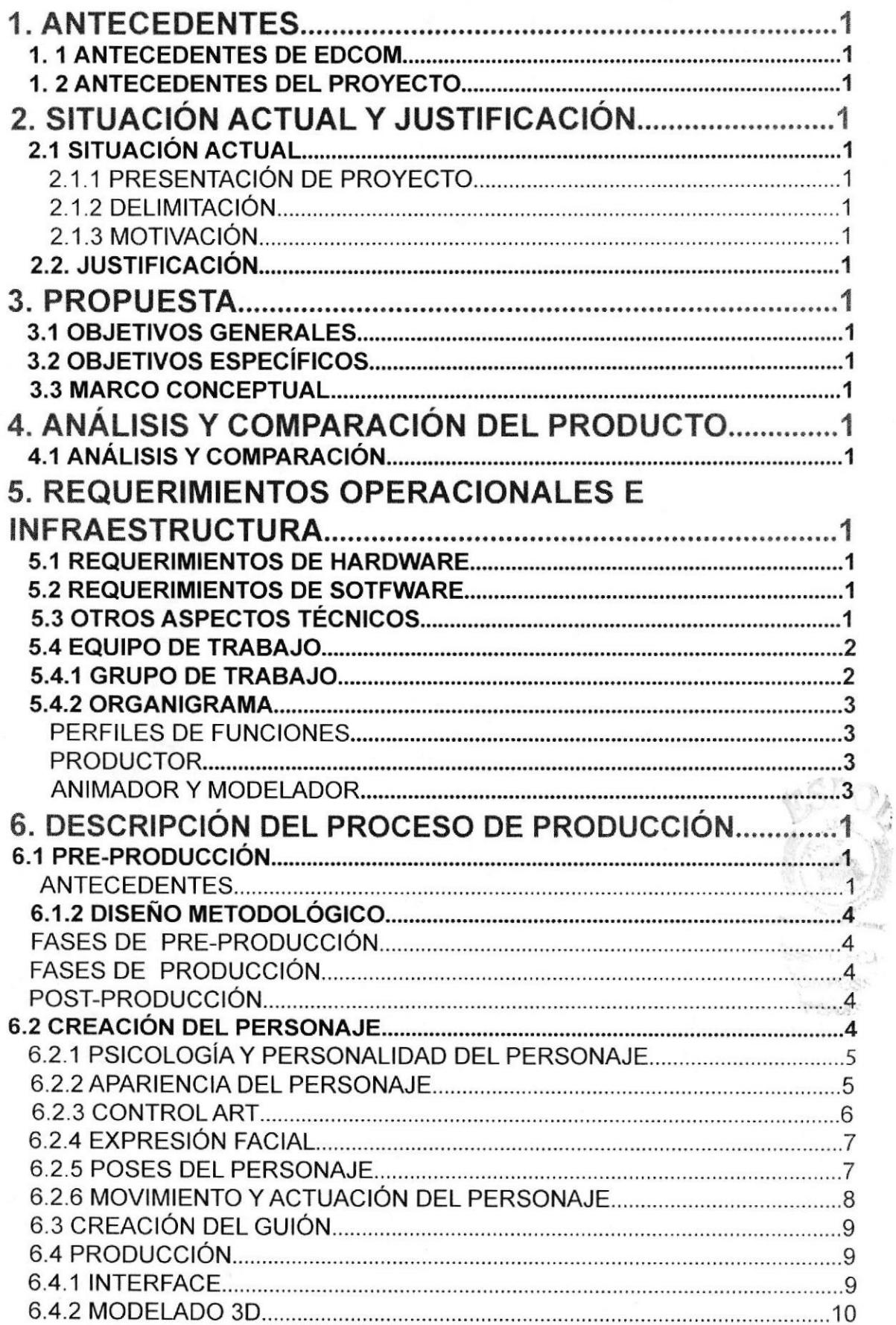

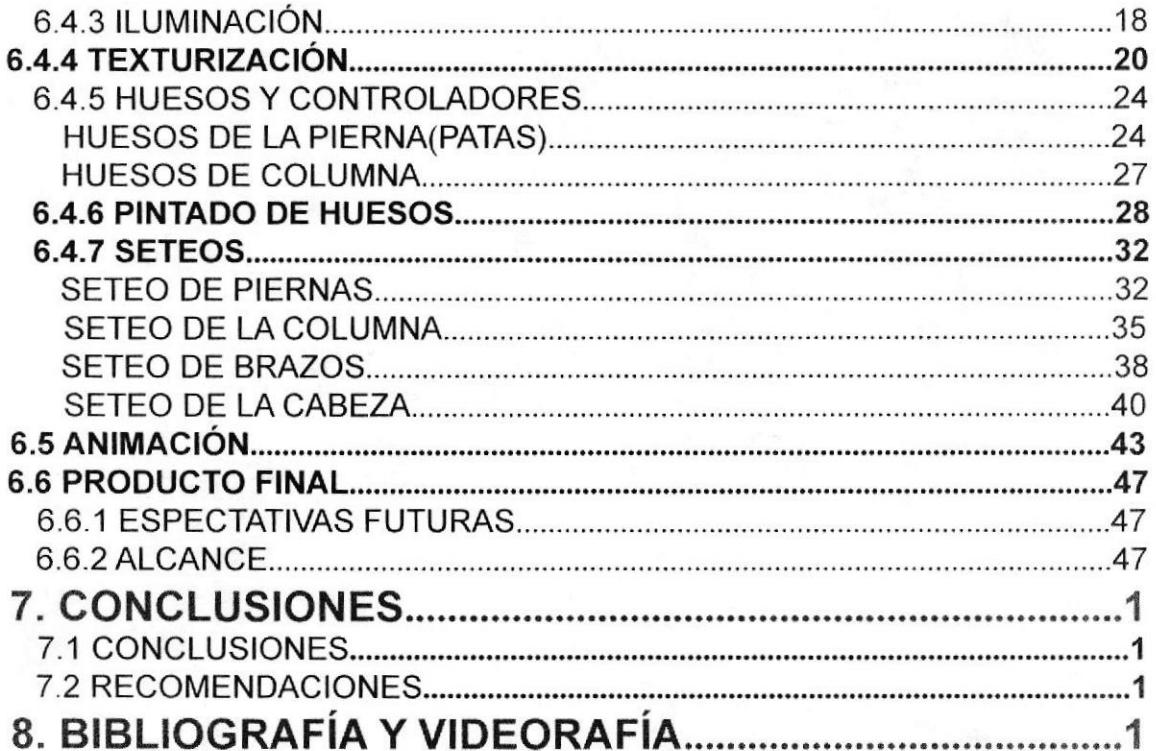

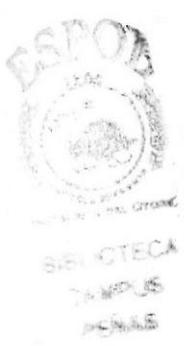

# ÍNDICE DE FIGURAS

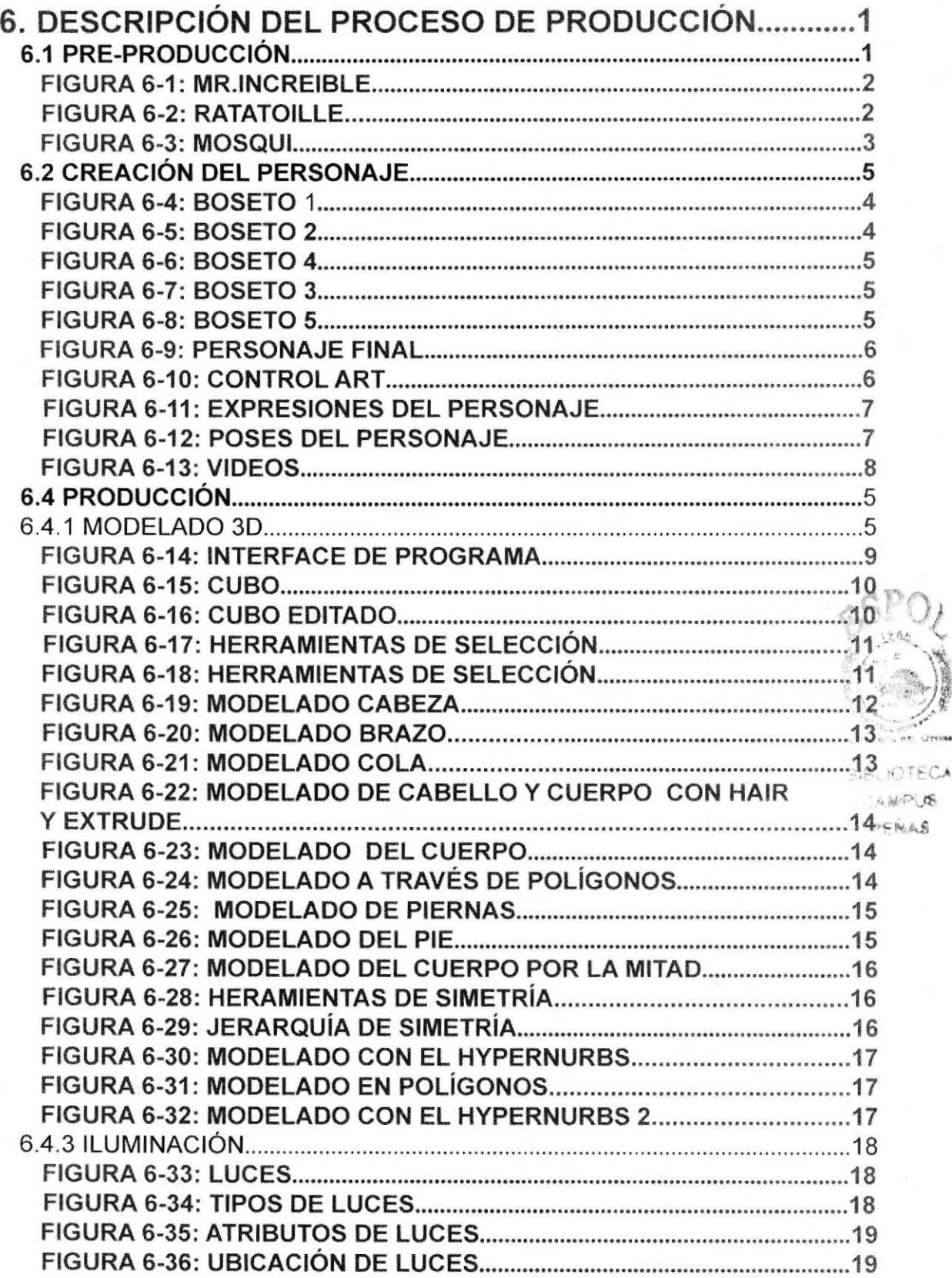

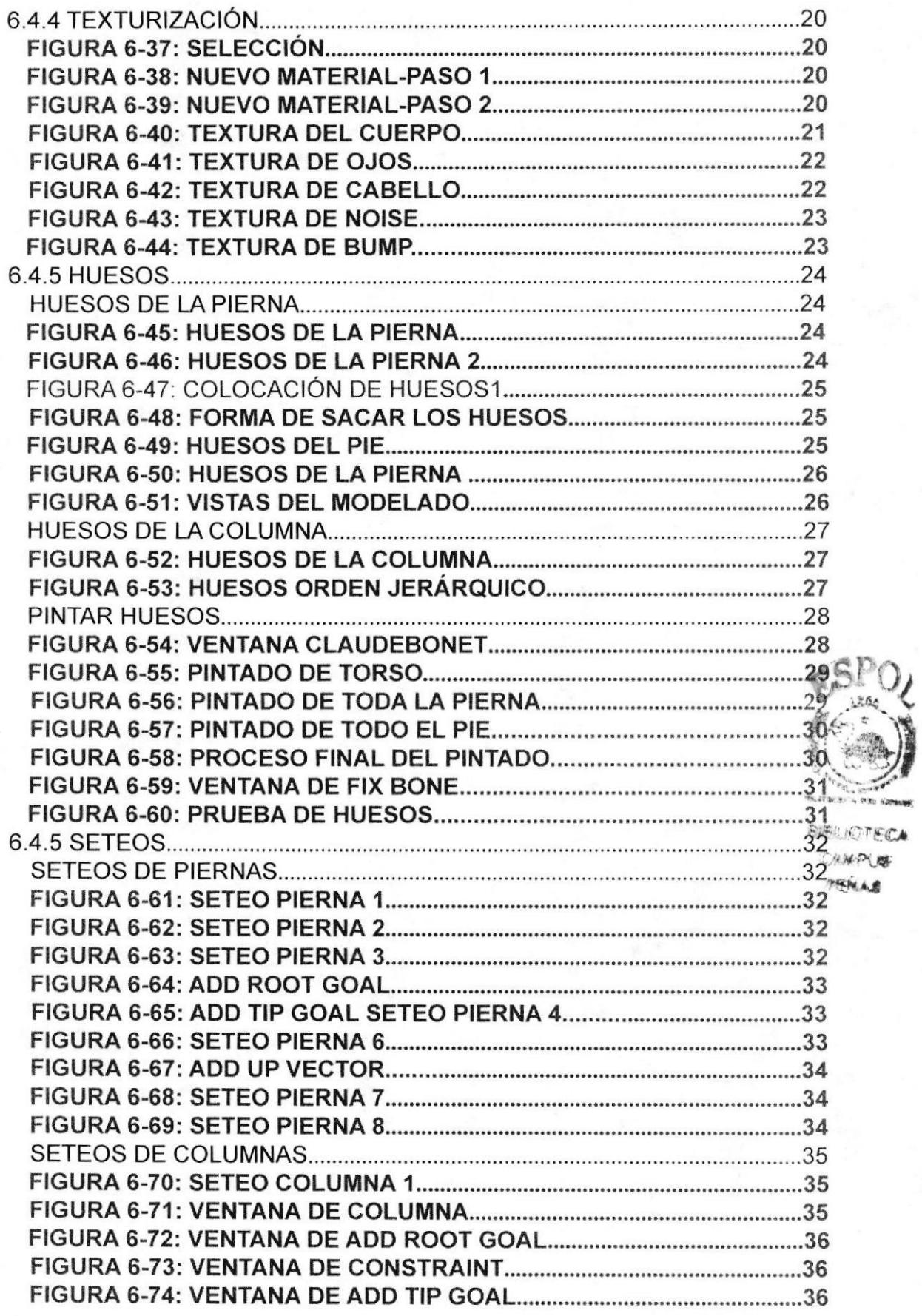

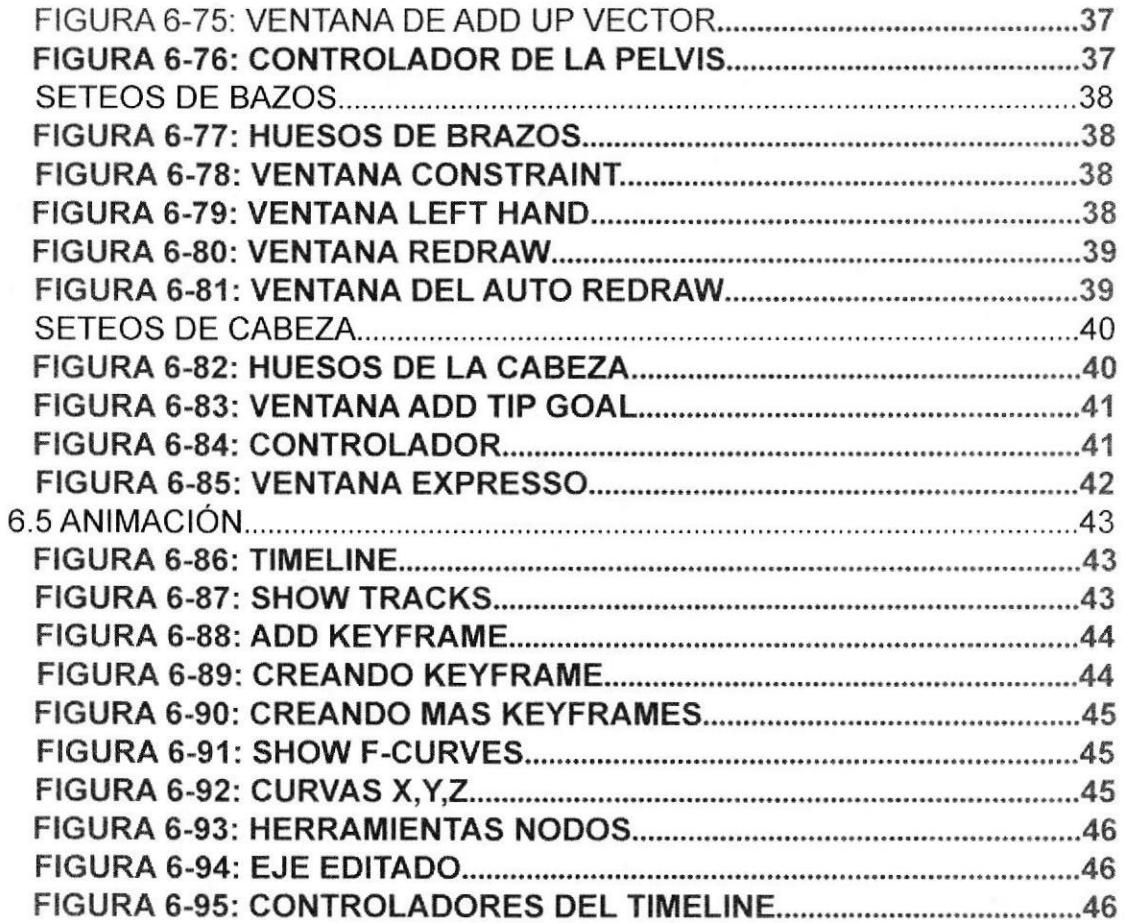

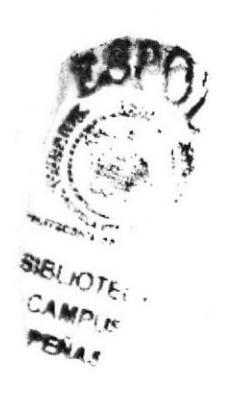

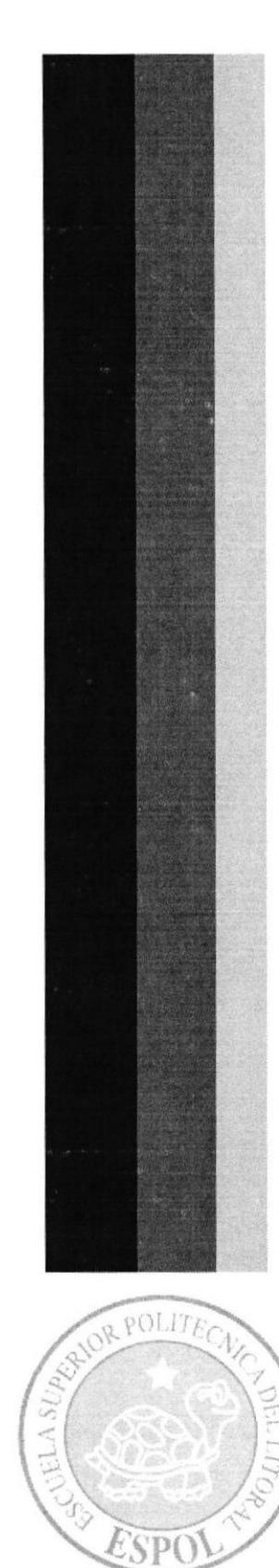

**POTILITION** 

ESPO

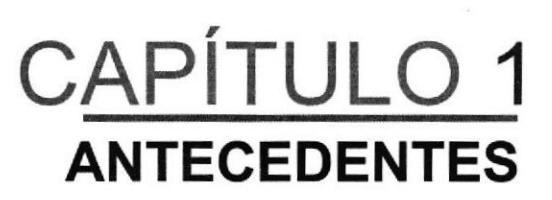

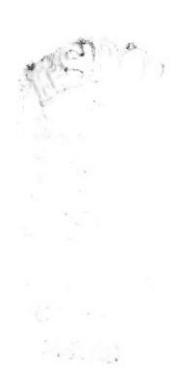

# 1. ANTECEDENTES

#### I.1 ANTECEDENTES DE EDCOM

La Escuela de Diseño y Comunicación Visual EDCOM adscrito al lnstituto de Tecnologias, es una Unidad Académica de la ESPOL, creada para impartir la mejor educacion en Sistemas de lnformación, Diseño Gráfico y Publicitario, y brindar servicios tecnológico a la sociedad ecualoriana, apoyarlas en la más alta tecnología disponible en el mundo de la computación, manteniendo los lineamientos y la Filosofía de la Escuela Superior Politécnica del Litoral.

Los servicios que ESPOL-EDCOM ofrece entre otros son :

- Estudios de Modernización.
- Estudios de Automatización.
- Auditorias de Sistemas.
- Automatización Global y Parcial.
- Asesoramiento en la adquisición de Hardware y Software.
- Particularización de programas y/o sistemas.
- Productos en Multimedia.
- Diseño de imagen.
- lmagen Corporativa
- Diseño y Diagramación de Libros y Revistas.
- Diseño y Programación de sitios Web.

# I.2 ANTECEDENTES DEL PROYECTO

Crear un atractivo visual es lo que busca sin duda la animación en 3D. Atal punto que ha ido evolucionando en la última década.

Nuevas técnicas nos permiten representar la realidad, modificarla, reinventarla y crear mundos imaginarios. Es tan fascinante el mundo en 3D que incluso Disney ha incursionado, adquiriendo Pixar y otras empresas de animación.

Pero la animación 3D no garantiza un éxito, tiene que ir acompañado de un gran argumento o una historia llamativa y sobre todo tiene que ser convincente.

Por consiguiente "mosqui" nace de la idea de un alumno de la carrera de Diseño Gráfico y Publicidad de la ESPOL (ESCCUELA SUPERIOR POLITECNICA DEL LITORAL), en afán por darse a conocer ha creado una corta animación del personaje.

PEALS,

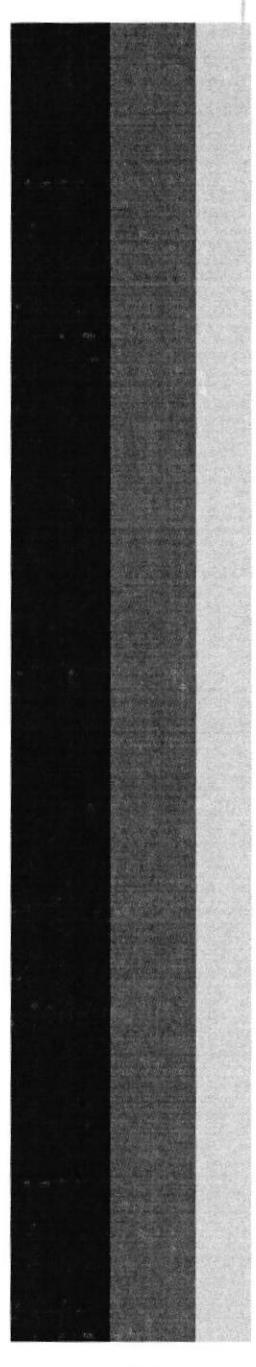

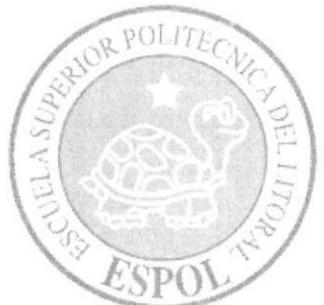

CAPÍTULO 2 SITUACIÓN ACTUAL Y JUSTIFICACIÓN

# 2. SITUACIÓN ACTUAL Y JUSTIFICACIÓN

# 2.I SITUACIÓN ACTUAL

# 2.I.I PRESENTACIÓN DEL PROYECTO

La animación desarrollada para este tópico de graduación tiene la duración aproximada de 1 minuto, y en ella se presentará la caminata y una breve situación en la que se aprecien las características psicológicas del personaje creado, en un mosquito. Este video es el producto final de todo un proceso que incluyó la creación, corrección y aprobación del personaje en sí, y toda su justificación en cuanto a personalidad y comportamiento del mismo.

Dando énfasis al realismo que se obtiene, el esquema visual de la animación.

#### 2.1.2 DELIMITACIÓN

La razón de crear esta animación de un mosquito curioso y algo perverso, es de reflejar mi personalidad en base al personaje.

En el y mezclarlo con un poco de ironia para dar como resultado un personaje cómico que desprenda sonrisas e imaginación, divertido, que se burle de la realidad, es esa la temática de la animación.

#### 2.1.3 MOTIVACIÓN

Dicen que una sonrisa es la clave para curar males, con Mosqui quiero hacer reir a las personas por las cuales va a ser vi§to; tal como las buenas peliculas hace que por un momento dejemos de pensar en la realidad y en nuestros problemas y sonreir para empezar a ver un lado más positivo de la vida, Mosqui refleja esa manera de ofender a las personas por lo que son, nos referimos a nuestros defectos, a la sociedad y ser marginados o humillarnos, refleja esta motivación de que somos seres humanos y por eso hay que demostrar que uno puede ser el mejor.

# 2.2. JUSTIFICACION

En el camino se va aprendiendo y desarrollando habilidades y destrezas en el dibujo y diseño, complementando técnicas básicas, que conllevan a crear artísticamente una animación.

El principal motivo para desarrollar un proyecto de esta naturaleza es la gran variedad de opciones que nos presenta el campo 3D, para representar acciones reales o irreales y limites de dichas situaciones.

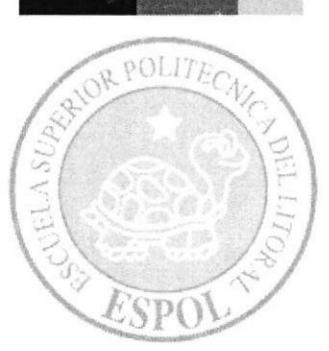

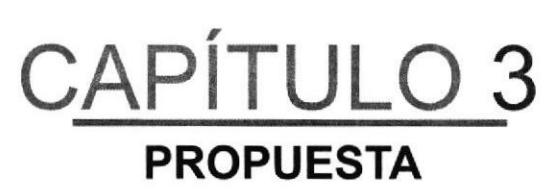

**State Store Converges** Progrey

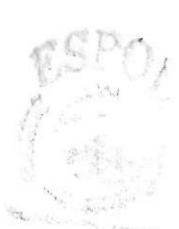

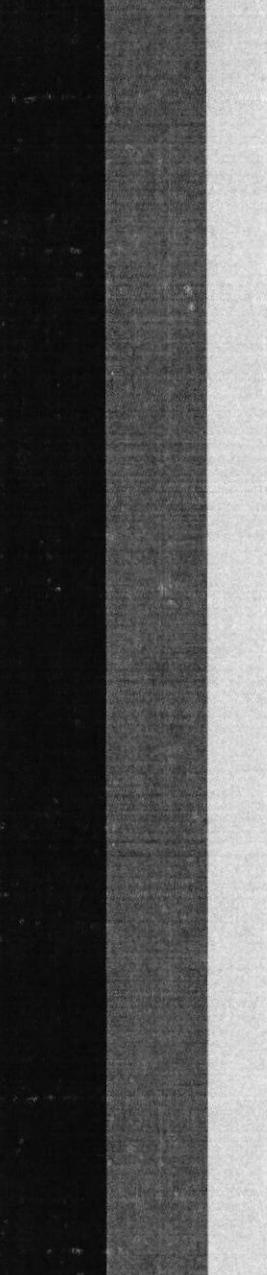

# 3. PROPUESTA

#### 3.1 OBJETIVO GENERAL

Aplicar los conocimientos en dibujo e ilustración para crear el personaje, este sea adecuado y eficaz posteriormente llevar dicho diseño al campo 3D, mediante el proceso de modelado, texturización e iluminación. Finalmente realizar la edición digital del video.

# 3.2 OBJETIVOS ESPECíFIGOS

Presentar en la situación en todo su esplendor desarrollando una destreza hábil gracias a los conocimientos obtenidos de la animación, el perfil psicológico hace que la forma física y movimientos del personaje sean coherentes en base con su personalidad. Demostrando así el potencial de este tipo de animación logrando el objetivo.

# 3.3 MARCO CONCEPTUAL

Todo el material proveniente de Internet, así como trabajos realizados anteriormente dentro de la universidad, que se ha reunido como guía de criterio e ideas para estructurar la situación en la que el personaje muestre su personalidad es de comunicar visualmente la acción que ejerce el mosquito con el retrato, el cambio de habito que encierra ese mundo que no conocemos de los insectos llamados ( dípteros ).

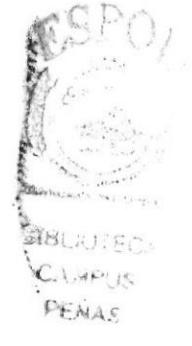

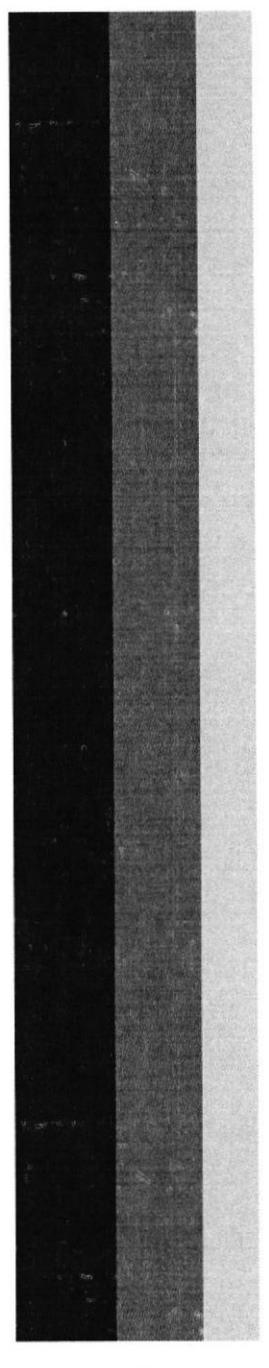

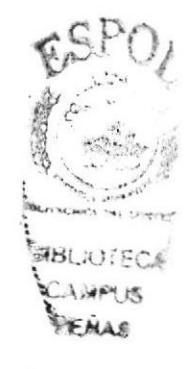

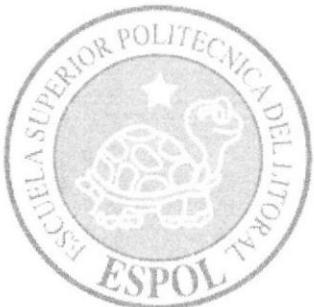

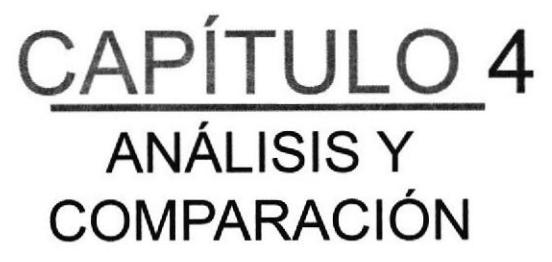

# 4. ANÁLISIS Y COMPARAC!ÓN DEL PRODUCTO

# 4.1 ANALISIS Y COMPARACION

En realidad el campo de la animación 3D (cortometrajes, series, películas) en nuestro medio no ha sido desarrollado al nivel de otros países, por falta de recursos o por poco interés en la inversión para dichos proyectos.

El presente proyecto pretende ubicarse a un nivel tecnológico que vaya de acuerdo con el tiempo actual en las cuales grandes animaciones como las de Pixar. están cubriendo el mercado del cine internacional.

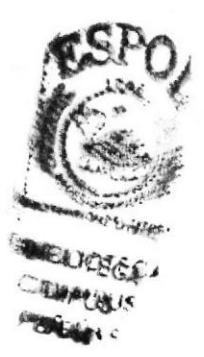

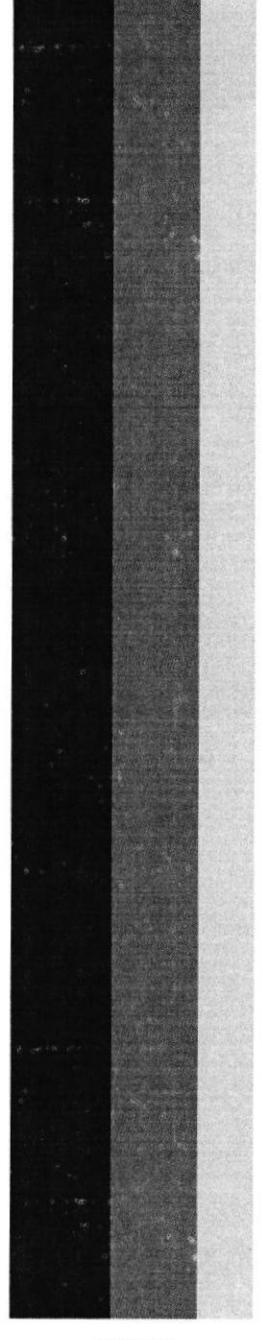

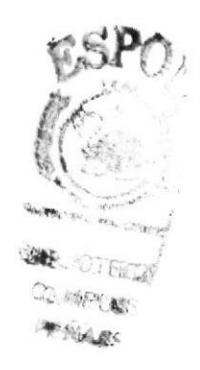

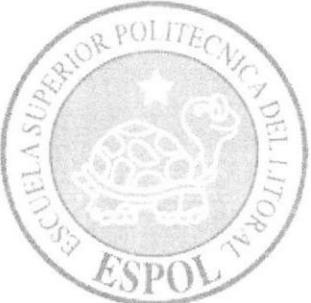

CAPÍTULO 5 **OPERACIONALES E INFRAESTRUCTURA** 

# 5. REQUERIMIENTOS OPERACIONES E INFRAESTRUCTURA

#### 5.1 REQUERIMIENTO DE HARDWARE

1 Computadoras Mac ó Pc Procesador Pentium lll de 2.0 Ghz Memoria RAM: 1024 - 512 MB Disco Duro: 180 GB Tarjeta de video: 512 MB Monitor: V 570 CDWriterLG52-32-52 Memoria interna de 160MB Mouse Teclado 1 Cámara De Video 1 lmpresora Lexmark 225 1 Pendrives de 2 Gigas Scanner HP

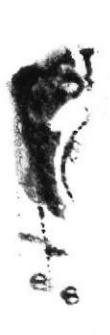

# 5.2 REQUERIMIENTOS DE SOTFWARE

Maxon Cinema 10 Adobe Photoshop Cs2 Adobe lllustrator Cs2 Adobe After Effects 6.0 Microsoft Word 2000

# 5.3 OTROS ASPECTOS TÉCNICOS

Los Softwares que se usaron para la realización de este proyecto fueron las siguientes:

Maxon Cinema 10 4D Se uso este software para hacer todo lo que corresponde a modelado, texturizado, iluminado y animación en 3D.

Adobe Photoshop CS2

Este software fue usado para los retoques y procesamiento de las imágenes utilizado para las texturas de los personajes.

Adobe lllustrator CS2

Fue usado este software para la pre-producción del proyecto, en la creación de los personajes y en el control art. (Las vistas del personaje: frontal. lateral y de espalda).

Pinacle Estudio 9.0 Se lo utilizó para la edición de los videos

Nero 7.0 Fue usado para la creación del DVD

# 5.4 EQUIPO DE TRABAJO

Cargos Desempeñados Equipo de trabajo

#### 5.4.1 GRUPO DE TRABAJO

El equipo de Trabajo esta conformado por un alumno de la carrera de Diseño Gráfico de ESPOL-EDCOM. Para la realización de este proyecto fue necesaria la participación de dos profesores, que supieron guiarnos durante todo el proceso y un director del Tópico.

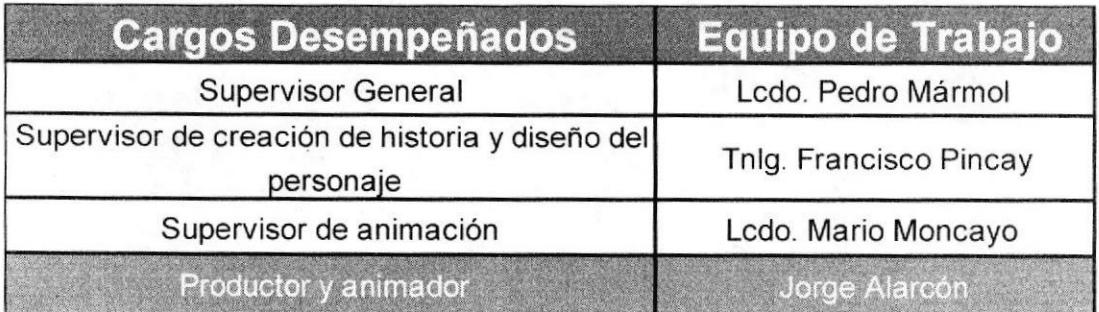

であまとこと

# 5.4.2 ORGANIGRAMA

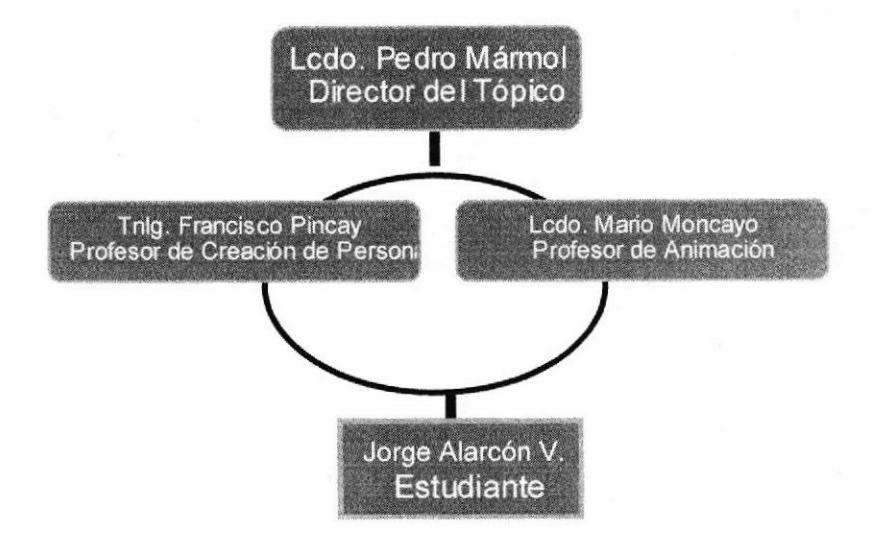

# PERFILES DE FUNCIONES

Las personas que vayan a desempeñar los diferentes cargos deberán de cumplir con las siguientes características:

#### **PRODUCTOR**

- · Coordinar, organizar
- Responsable
- Complementar la actividad creativa del director.
- · Debe de tener total conocimientos de Maxon Cinema, Adobe Photoshop, Adobe Illustrator.
- . Debe de ser creativo y tener capacidad de decisión.
- . Debe ser ágil, rápido y proveer soluciones para los problemas que **BIBLA** se le presenten.

# **ANIMADOR Y MODELADOR**

- Capacidad para trabajar en grupo.
- Debe de ser ordenado y responsable
- · Debe de tener experiencia en modelado, animación y texturizado.
- · Debe de tener un amplio conocimiento de Maxon Cinema 4D.

エンニュ <sup>即</sup>そんと、

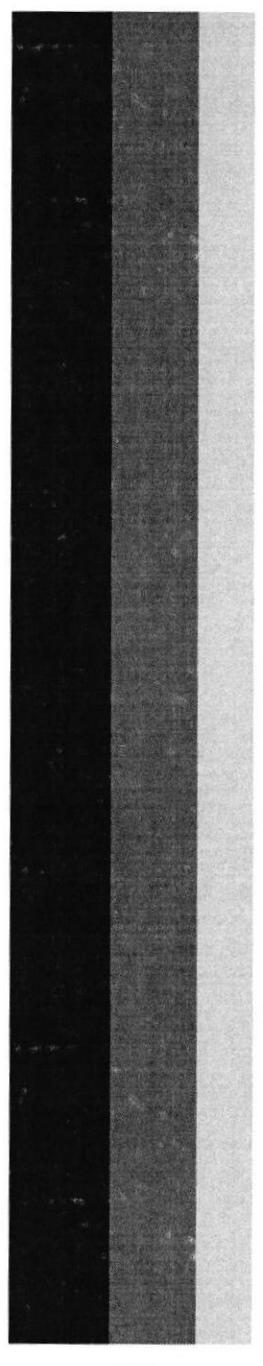

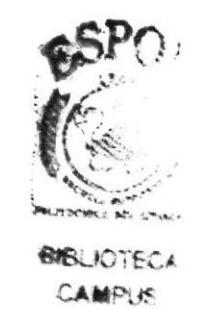

**ENAS** 

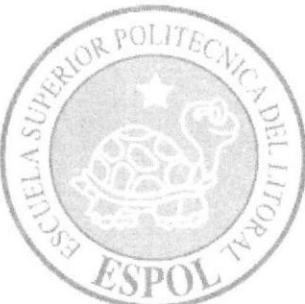

CAPÍTULO 6 **DESCRIPCIÓN DEL** PROCESO DE PRODUCCIÓN

# 6. DESCRIPGION DEL PROCESO DE PRODUCCION

# **6.1 PRE-PRODUCCIÓN**

#### ANTECEDENTES

Todo proceso de diseño inicia con la investigación de estilos y líneas gráficas que servirán de guía o base para el nuevo producto que se desarrollará. Es una tarea fundamental ya que el conocimiento de trabajos previos nos dará la pauta para definir la orientación de nuestro trabajo, naturalmente la- cuota de originalidad y estilo propio debe predominar.

El estilo en el que se basó la parte gráfica de este personaje es de pixar.

#### PIXAR

Pixar se fundó como The Graphics Group, (Una división de Lucasfilm) que se lanzó en 1979 con la contratación del Dr. Ed Catmull [cita requerida] del lhstituto de Tecnología de Nueva York (NYIT) [cita requerida]. En NYIT, los investigadores trabajaron en una película experimental llamada The Works, aunque nunca fue estrenada. Cuando el grupo se independizó de LucasFilm, el equipo trabajó en crear al precursor de RenderMan, llamado Motion Doctor que les permitió a los animadores del cel tradicionales trabajar con la animación de la computadora con un mínimo de experiencia.

Seguidamente, el equipo empezó trabajando en las sucesiones de cualquiera de las películas producidas para Lucasfilm o en las películas con Industrial Light & Magic [cita requerida]. Después de años de éxito en notable investigación, e hitos importantes en las películas como en Star Trek ll: La ira de Khan [cita requeridal y Young Sherlock Holmes [cita requerida], el grupo fue comprado en 1986 por Steve Jobs poco después que el dejó Apple lnc. (el fundó esta compañía con Steve Wozniak), estaba buscando algo que hacer con su dinero (Jobs retornó a Apple en 1997, después de su adquisición de NeXT).

La venta reflejó el deseo de George Lucas de detener las pérdidas del flujo de liquidez asociadas a sus proyectos de investigación de 7 años sobre nuevas herramientas tecnológicas de entretenimiento, así como un nuevo enfoque de su compañia en crear productos de entretenimiento en lugar de herramientas. Un factor que contribuía era dificultades del flujo de liquidez que seguían el concurrente del divorcio de Lucas 1983 con la separación de Lucas frente a la coexistente gota súbita fuera de los réditos de Star Wars sobre las licencias que siguen al lanzamiento de El regreso del Jedi. La compañía recientemente independiente se encabezó por Dr. Catmull, Presidente y Gerente, y Dr. Alvy Ray Smith, Vicepresidente Ejecutivo y Director. Los trabajos sirvieron como base del presidente.

La venta estuvo basada en el deseo de George Lucas de ver a Pixar tener éxito propio, pues no podía brillar estando a la sombra de lndustrial Light & Magic.

1986 y tras el éxito de su primera incursión, Pixar desarrolló Luxo Jr., en el que las líneas básicas y los movimientos fueron pulidos. Luxo es actualmente la mascota de la compañía: un flexo que sustituye la letra "1" de "PIXAR" en la presentación de todas sus creaciones.

En 1987 se produjo el corto Red's Dream, con el que se llevaron a cabo los primeros experimentos con la animación nocturna, la lluvia y las expresiones humanas.

La etapa de cortometrajes se vio interrumpida cuando en mayo de 1991 Pixar y Disney unieron fuezas mediante un contrato en el que se estipulaba la realización de cinco largometrajes.

Según esto ambas compañías compartirian gastos y beneficios a partes iguales donde Pixar obtenÍa además de parte de las ganancias, que su nombre figurara como "realizadora" pero no como propietaria, La primera en ver la luz fue Toy Story, dirigida por el mismo John Lasseter antiguo trabajador de Walt Disney, recibiendo un Oscar especial por la primera película animada de la historia: Toy Story. Fue la película más taquillera de 1995 recaudando más de 360 millones de dólares, además de ser el primer largometraje de animación integral por ordenador y la primera película digital en recibir un Oscar. Con Monsters, lnc.(considerada por muchos el mejor film de Pixar hasta la fecha) transformó en imágenes la perfección. Los 2.320.413 pelos de Sully hicieron temblar de nuevo

Disney además tendrá los derechos de financiar y producir otros capitulos de las peliculas en las que trabajó junto a Pixar, en caso de que éste se niegue a cofinanciarlos y producirlos como lo estipula el contrato actual. Este es el motivo por el que la factoria de Mickey Mouse producirá en solitario la tercer parte de la saga "Toy Story".

Es la auténtica revolución en el cine de animación

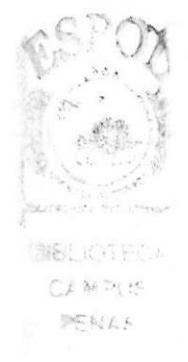

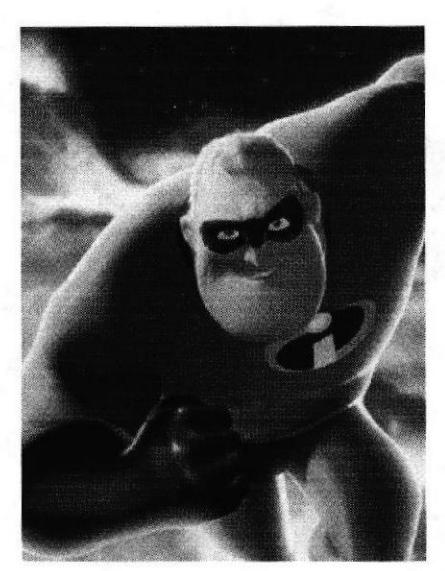

Figura 6-1: Mr. Increible

 $\sum_{n=1}^{\infty}$  Los Increibles ...

:  $1.4466$ 

), .<br>بي

"Los increíbles", la película de animación que arrasa en las pantallas de todo el mundo será la penúltima colaboración entre Pixar y Disney.

"Hacer parecer posible algo que es explícitamente irreal" era el objetivo que se marcó el director y productor de la pelicula, Brad Bird.

Sin embargo como el intercambio de activos es una operación de Disney y Pixar, decidieron extender su contrato de distribución hasta 2007 con una sola producción, "Ratatouille" que únicamente se basa en el pago de honorarios a Disney además de la mención como distribuidores, mientras que Pixar absorbe el gasto de la producción del filme y conserva los derechos. Esto como una previsión en caso de que la fusión falle, ya que automáticamente al finalizar la compra, los derechos de los personajes pasan a ser propiedad de Disney.

Los Increibles es una parodia de los antiguos comics de superhéroes. Narra las aventuras de una familia de cinco miembros dotados con poderes sobrenaturales, que intentan llevar una vida normal como el resto, hasta que rompen su estabilidad por salvar al mundo de un nuevo peligro.

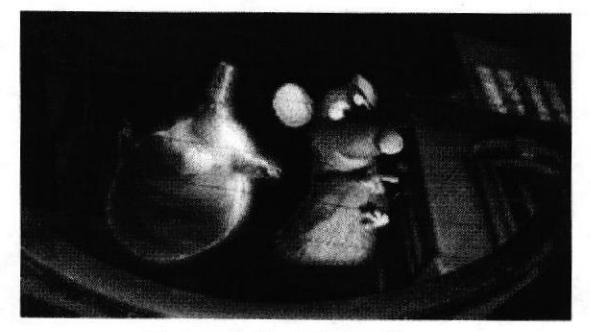

Figura 6-2: Ratatouille

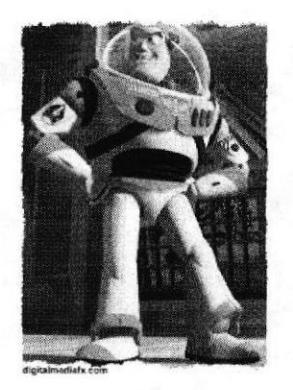

Figura 6-3: Toy Story

# 6.1.2 DISEÑO METODOLÓGICO

Los pasos para la elaboración en 3D son los siguientes:

#### FASES DE PRE-PRODUCCIÓN

- 1.-Determinar el estilo base e influencias.
- 2.-Establecer la psicologia y personalidad del personaje
- 3.-Diseño del Personaje (Anatomía y forma).
- 4.-Gestualidad y actitud

#### **FASES DE PRODUCCIÓN**

- 1.-Modelado 3D del personaje creado
- 2.-Animación
- 3-Render final
- FASE DE POST-PRODUCCIÓN <sup>1</sup>.-Edlción del video

# 5.2 CREACIÓN DEL PERSONAJE

Se comenzó a realizar una serie de bocetos, los cuales se necesitaba que el mismo se vea un poco distinto,gracioso a lo normal de un mosquito.

El primer aspecto que se buscó desarrollar al tener que crear un personaje fue la actitud y la personalidad, estilo del mismo, ya que su aspecto físico interno, es decir que teniendo primero la base psicológica se podrá construir posteriormente la parte externa o física

Gracias a la ayuda de los profesores y guía Francisco Pincay, se pudo definir el personaje

A continuación los primeros bocetos:

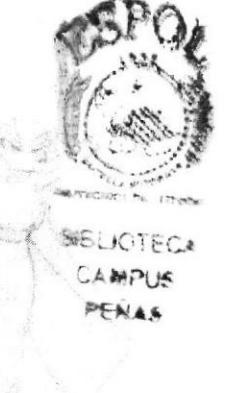

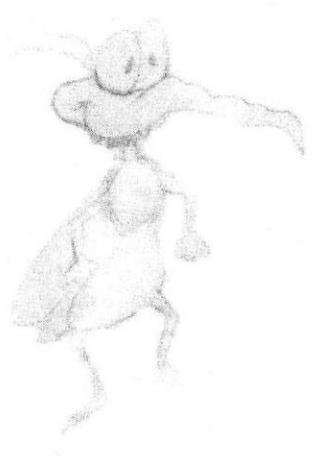

Figura 6-5: Boceto2

Figura 6-4: Boceto1

#### 6.2.1 PSICOLOGíA Y PERSONALIDAD DEL PERSONAJE

Dentro del comportamiento y personalidad, las actitudes de optimismo, desinterés, alegria que tiene este personaje salen de mosqui. La actitud malvada y diferente son carateristicas que provienen del personaje de mosqui. Las caracteristicas psicológicas del personaje indican que es un mosquito curioso a quien le interesa molestar y por lo contrario se asusta mucho en la escena tras ver un retrato.

#### 6.2.2 APARIENCIA DEL PERSONAJE

Como se mencionó anteriormente, el estilo base del personaje en cuanto a su apariencia y anatomía es de Pixar. Quién se caracteriza por darle proporciones simétricas a sus personajes.

El tipo de cráneo que presenta el personaje es mesocéfalo (de forma redondeada) pero tiene una especie de antenas en la cabeza que le otorga una apariencia más carismática y su cuerpo corresponde al tipo ectomorfo (baja estatura, formas delgadas, ausencia de gran masa muscular o contextura flásida).

 $\frac{1}{2}$  $\sqrt{2}$  $\frac{1}{2}$ 

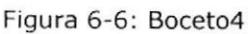

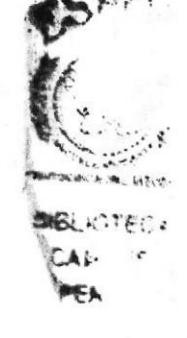

Figura 6-7: Boceto3 Íf\*. -'\.-}  $\mathbb{Z}$  $\mathbb{A} \longrightarrow \mathbb{R}$  $\mathbb{N}$  ( / / **British**  $/|$  \/ \ '..\_-.1 r t

Figura 6-8: Boceto5

Cuando ya se tuvo la idea lo siguiente que se hizo es darle color en photoshop, textura, para darle así volumen y personalidad a este personaje. Se le dio mayor gracia dando un estilo diferente y curioso, atuendos típicos de Ios mosquitos dando mayor énfasis al personaje.

Dibujo del personaje definido:

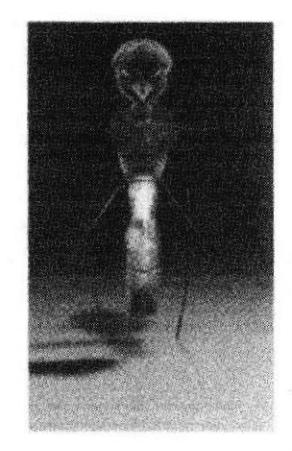

Figura 6-9: Personaje Final

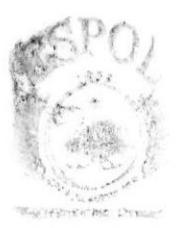

#### 6.2.3 CONTROLART

● 経病状の定長でよ

En el Control Art se define la forma del personaje en tres vistas: 3/4, perfil y frente. Aquí se especifican exactamente las proporciones del personaje lo que servirá de guía para el modelado 3D final.

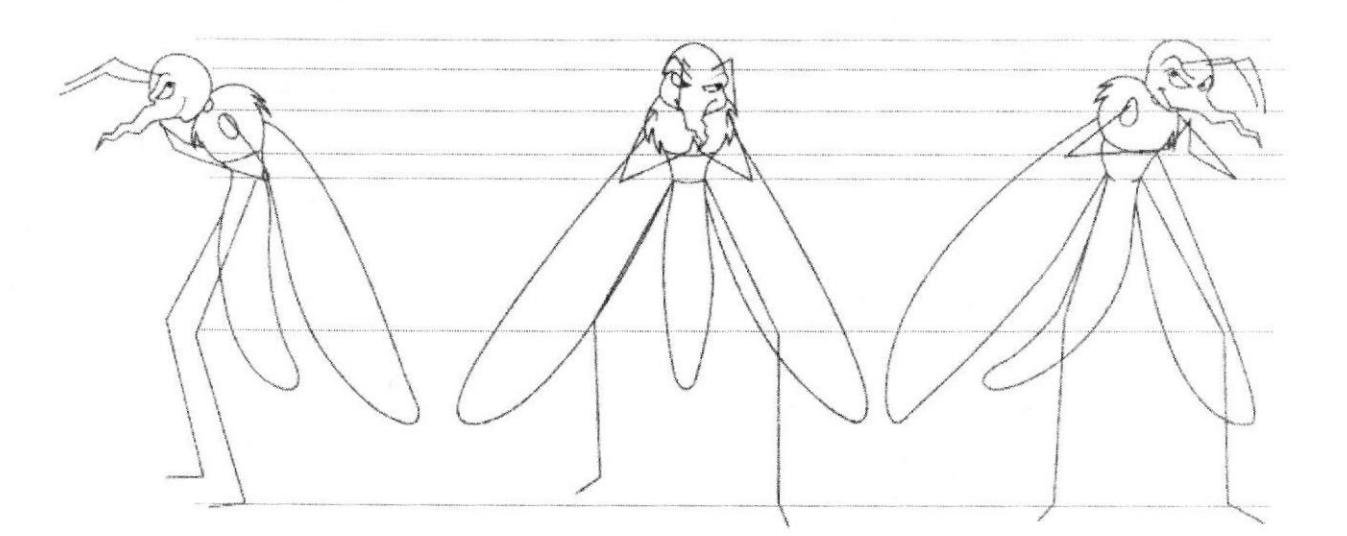

Figura 6-10: Controll Art

# 6.2.4 EXPRESION FACIAL

El rostro del personaje es parte fundamental donde se podrá ver la actitud del mismo, ya que un personaje sin expresión facial carece de personalidad y por ende no presentará atractivo alguno al espectador. La mirada, la boca formarán diversas expresiones (Figura 6-11) que representan la acción de diversos momentos o emociones del personaje, lo que le da mayor riqueza a su lenguaje corporal.

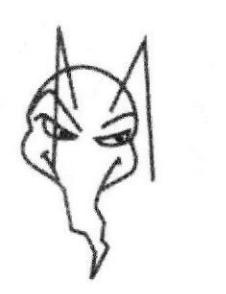

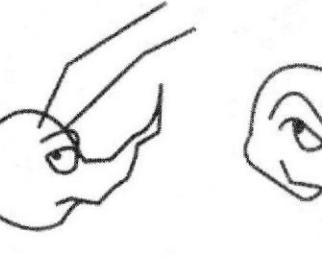

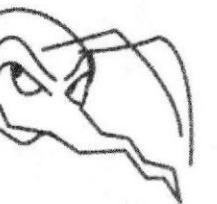

Figura 6-11: Expresión personaje

#### 6.2.5 POSES DEL PERSONAJE

Aquí se determinan ciertas poses del personaje (Figura 6-12), que serán particulares y representativas del mismo,teniendo en cuenta todas isus características psicológicas y de comportamiento.

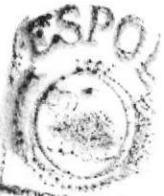

'r Gallag

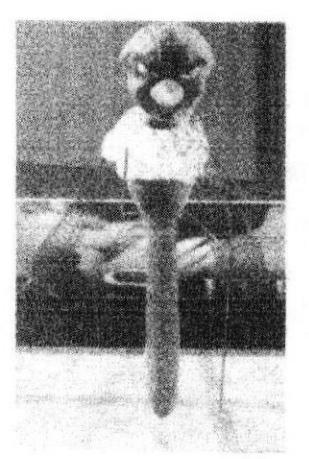

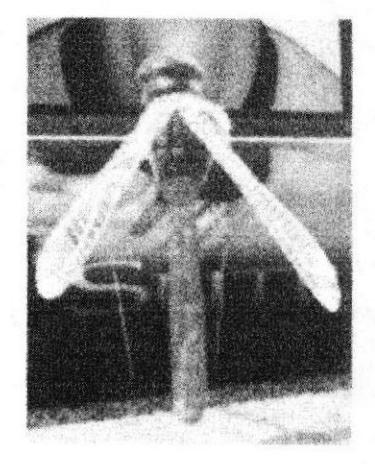

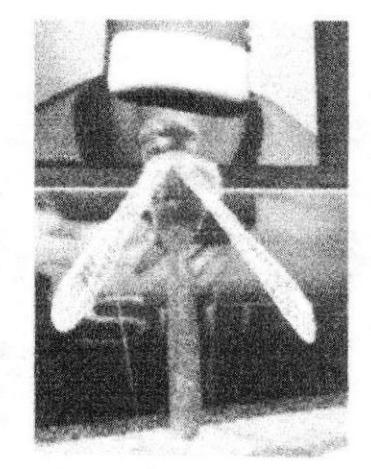

Figura 6-12: Poses personaje

#### **6.2.6 MOVIMIENTO Y ACTUACIÓN DEL PERSONAJE**

Como guía al momento de animar el personaje en el campo 3D, se usa a menudo el recurso de grabar videos de actores caracterizando a los personajes en acciones básicas como caminar, correr, gesticular, etc.

En este tipo de actuación, se deben exagerar los movimientos y ademanes ya que así es el movimiento de los personajes animados, van siempre dentro de las características conferidas al personaje creado (Figura 6-13).

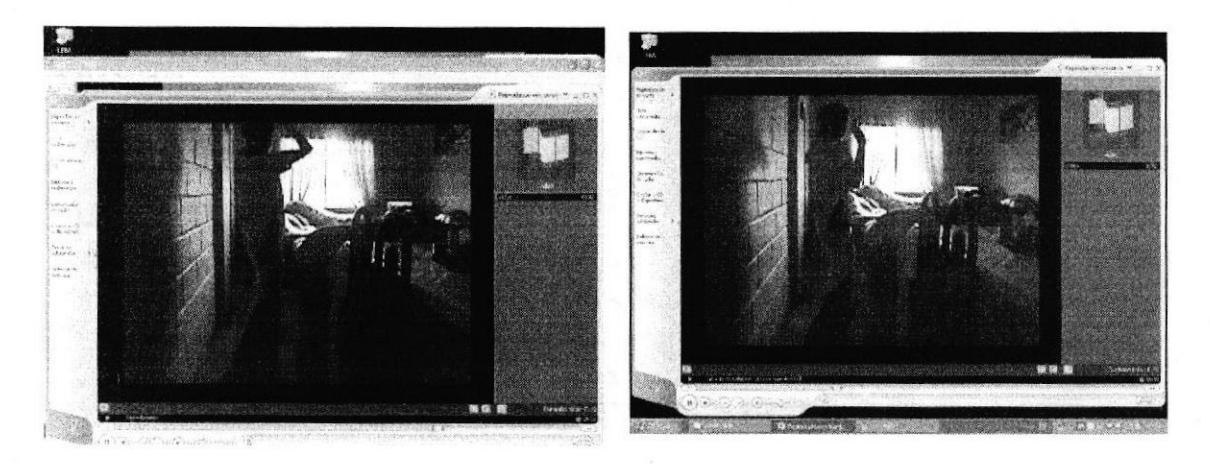

Figura 6-13: Videos

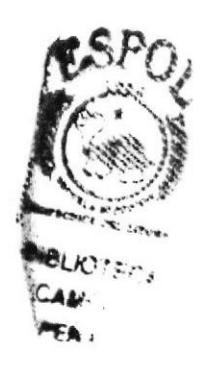

# 6.3 CREACIÓN DEL GUIÓN

Se crea este personaje basándose en películas como los increibles, toy story, entre otros, llegando a concretar por medio de nuestros profesores una idea clara y concisa del personaje.

La historia fue la siguiente:

La historia empieza cuando "Mosqui" llega a un ventana volando, va caminando sin darse por enterado que al girar lateralmente se asusta, después de ver semejante retrato por un buen rato se da cuenta de que es inofencivo y busca algo y se lo tira, se rie por haberle tirado un borrador se percata de algo pero sigue caminando hacia el frente.

Para Mira hacia un lado y al otro toma posición de absorber o succionar y no se percata de que detrás el matamosca lo va aplastar y sas, queda pegado al vidrio de la pantalla y resbala hasta abajo es algo gracioso ya que hace expresiones chistosas.

# 6.4 PRODUCCIÓN

#### 6.4.1.INTERFACE

La interface consiste de una ventana de edición o (viewport), que esta rodeada de todas las herramientas que se utilizarán.

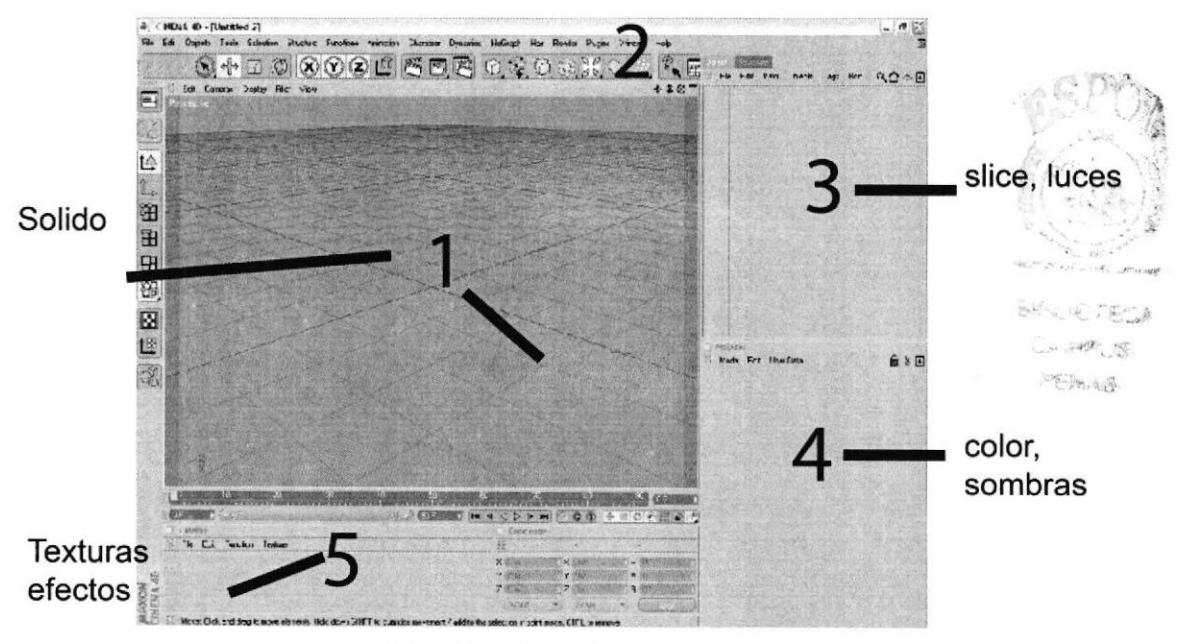

Figura 6-14: interfaz del programa

#### 1. Viewport

2.Paletas de íconos o barras de herramientas 3.Administrador de objetos.

4.Administrador de atributos

5.Administrador de materiales.

#### 6.4.2 MODELADO 3D

Para construir el personaje se utiliza el sofiware de modelado y animación, Cinema 4D versión Release 10.

El proceso del modelado 3D del personaje, parte de un cubo como objeto primitivo, del cual sale toda la anatomía del mismo.

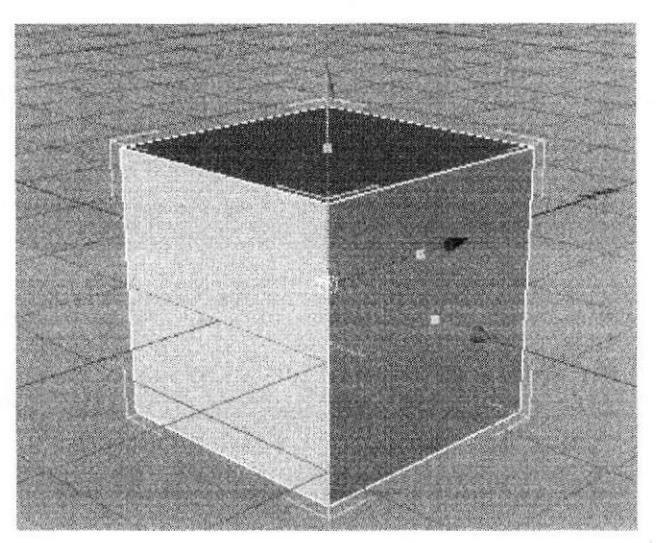

Figura 6-15: Cubo

Clic en el menú Object/ Primitive/ Cube. Al cubo se le aplicarán algunas herramientas básicas del modelado (Figure 6-17).

Al cubo previamente editado (para editar un objeto, clic en este y clic en la herramienta Make Editable Object o en su defecto presionar la tecla C)

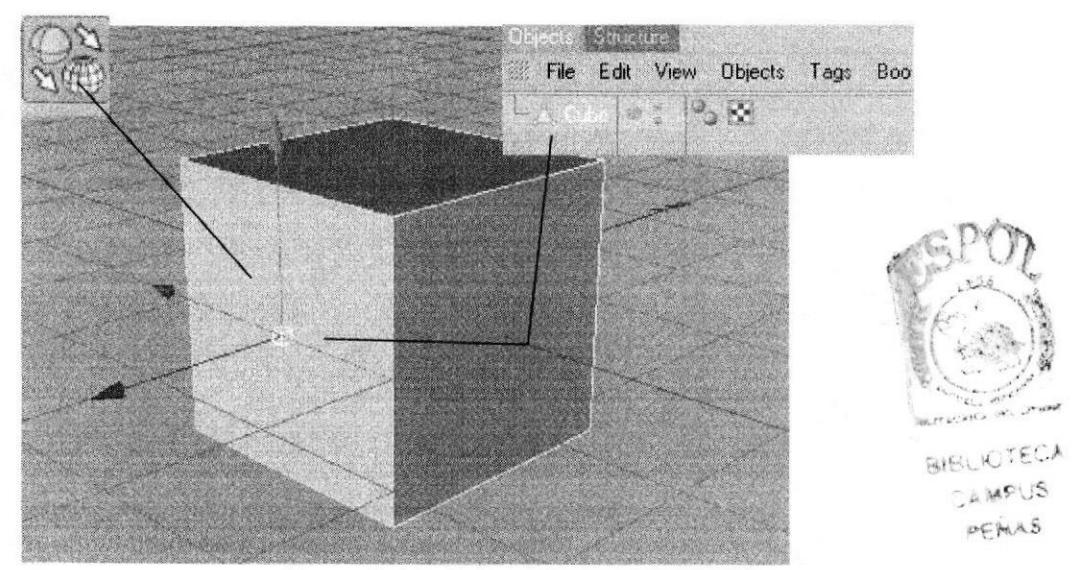

Figura 6-16: Cubo editado

Se le aplica un Hypernurbs, objeto que suaviza sus bordes (el cubo se ve como una esfera), el cual se encuentra en el menú Object/ NURBS/ Hypernubs, el Hypernurbs se edita también y se ubica dentro de otro Hypernurbs. Ahora el cubo está listo para el modelado.

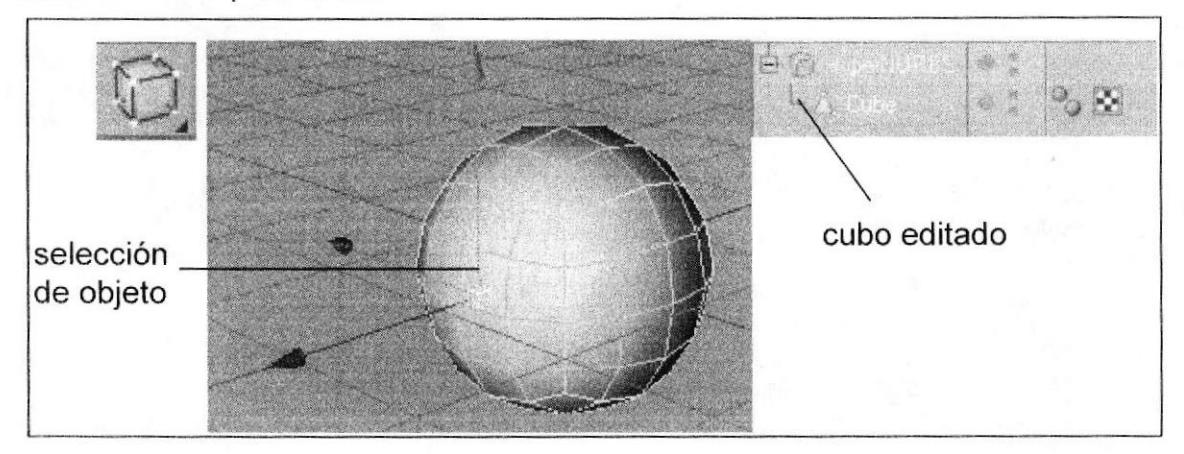

Las herramientas mayormente usadas en el modelado son Extrude, Extrude lnner, Bevel y Knife (Figura 6-18), todas ellas para ir dando forma al objeto Todas ellas se encuentran en el menú Structure del programa.

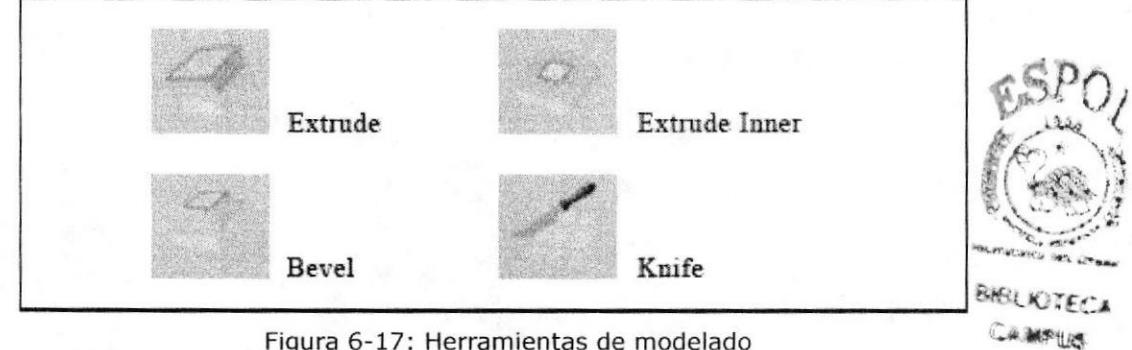

Figura 6-17: Herramientas de modelado

El manejo de las áreas de lo que será el personaje se puede hacer por puntos (mediante Point Tool), segmentos (mediante Edge Tool) o poligonos (mediante Polygon Tool). Dependiendo del área que se vaya a modificar se escogerá que herramienta usar para realizar de un modo más fácil la selección (Figura 6-19).

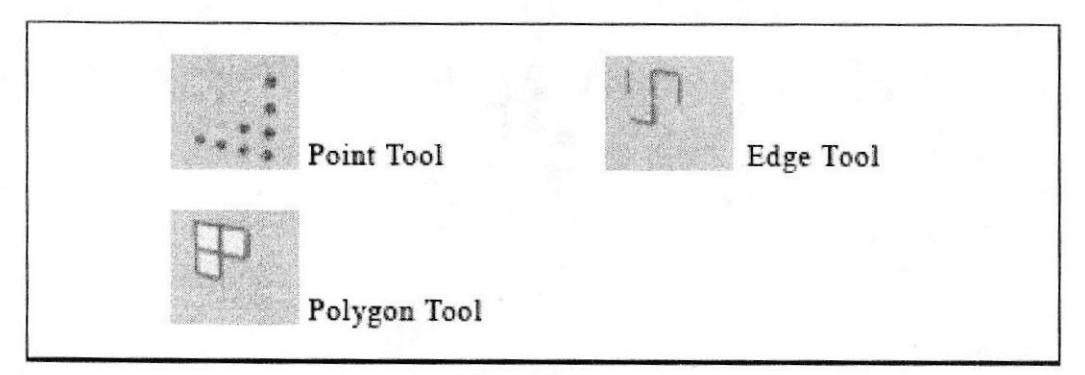

Fiqura 6-18: Herramientas de selección

'€i{¡
El proceso del modelado generalmente parte desde la cabeza del personaje, y se extiende hasta las extremidades. Durante todo el proceso del modelado, se deben tener muy en cuenta las proporciones del personaje, según el Control Art del mismo, para esto nos podemos ayudar con las diferentes vistas del modelado que ofrece el programa. El personaje modelado en 3D debe ser una fiel reproducción del diseño 2D previamente establecido.

Para realizar el personaje, se empieza con la cabeza, dando forma con las herramientas de Extrude, lnner Extrude para formar los ojos, la boca y pico antenas, etc.

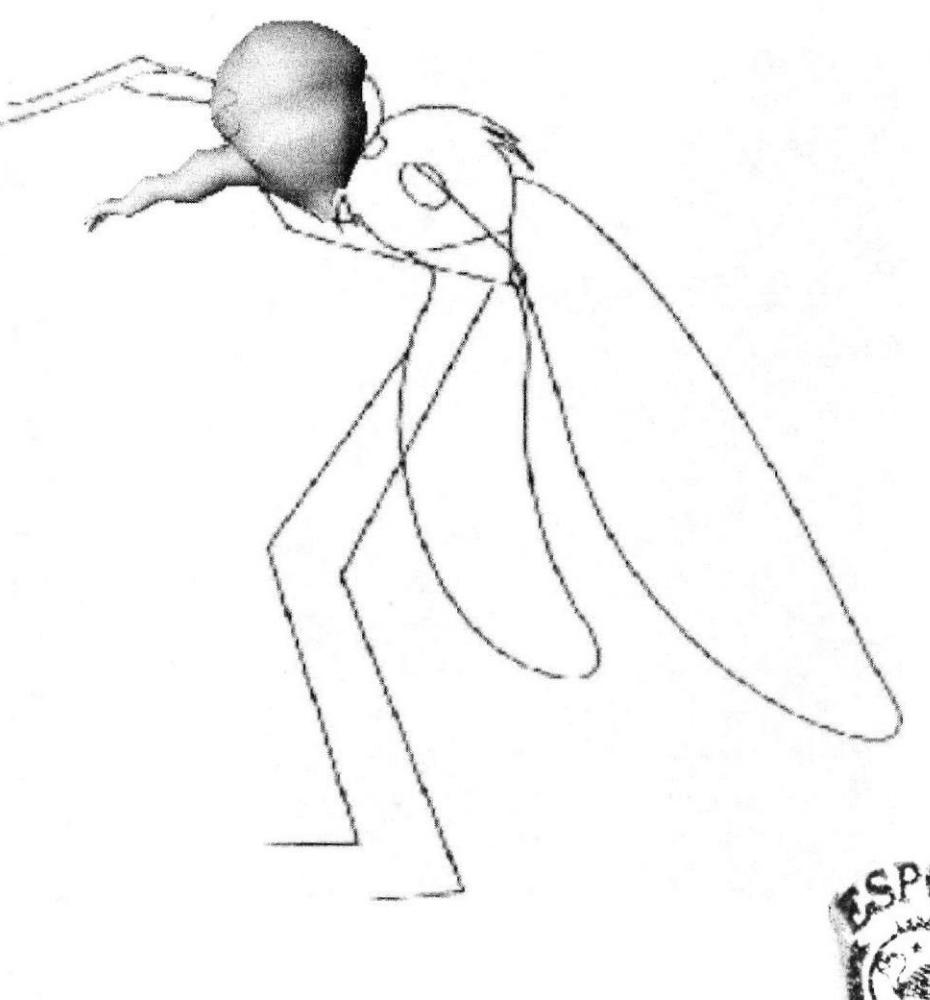

Figura 6-19: Modelado cabeza

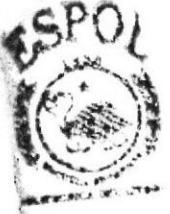

fÉrLro'ÍE'--'' ¿^lf'uf r€i¡l

Para poder formar el brazo del cuerpo se utiliza la herramienta selección de puntos.extrude dando forma al brazo de un punto a otro.

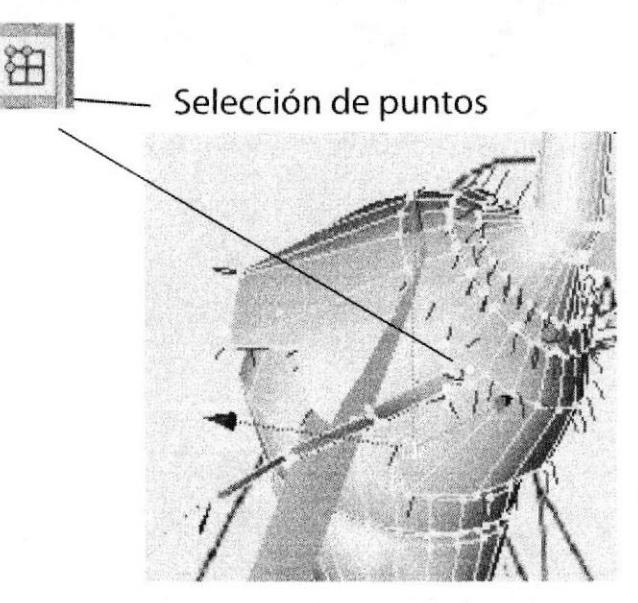

Figura 6-20: Modelado brazo

De la misma forma se procede a sacar con la herramienta polígonos manteniendo la proporción del control art dando forma a la cola.

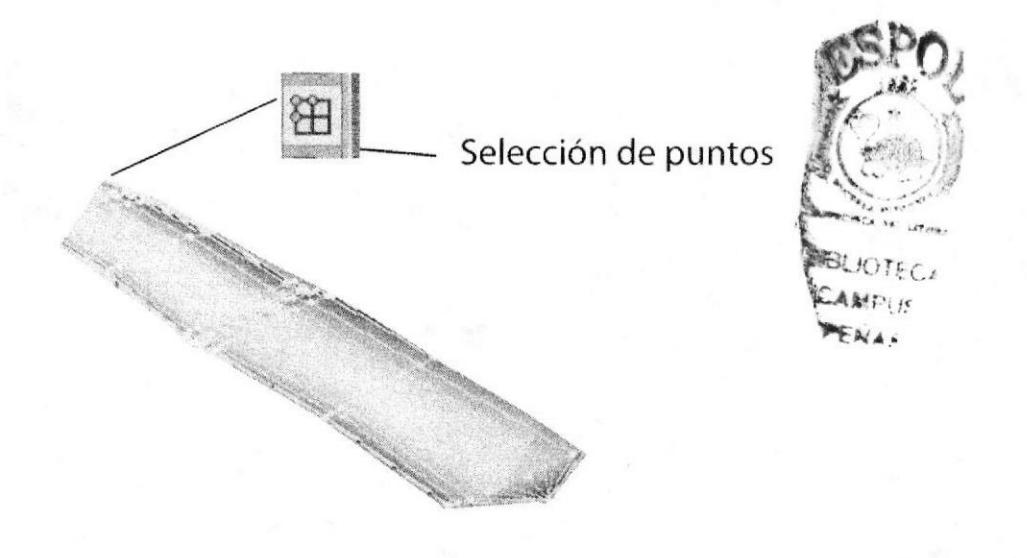

Figura 6-21: Modelado parte de la cola

Se elige el cuerpo editado, se selecciona el cuerpo, dándole forma adecuada, utilizando la herramienta Knife y luego sacan los brazos con extrude y hair para hacer el cabello.

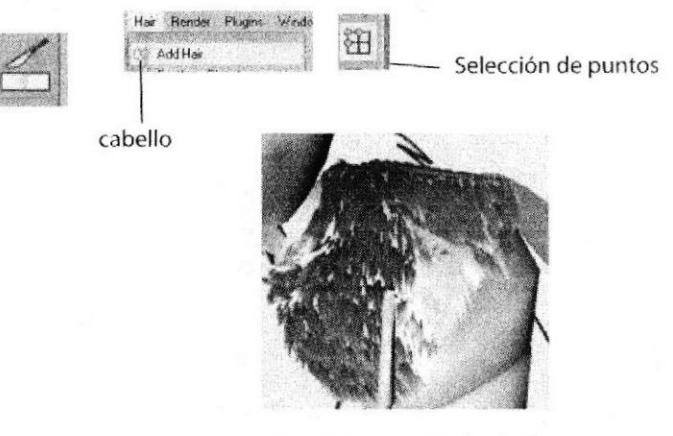

Figura 21 . Modelado de cabello

Figura 6-22: Modelado de la cuerpo y cabello por medio de extrude y hair

Después se procede a formar el cuerpo y el pico con la herramienta extru adicional con la herramienta polígonos para ir dando forma al modelado.

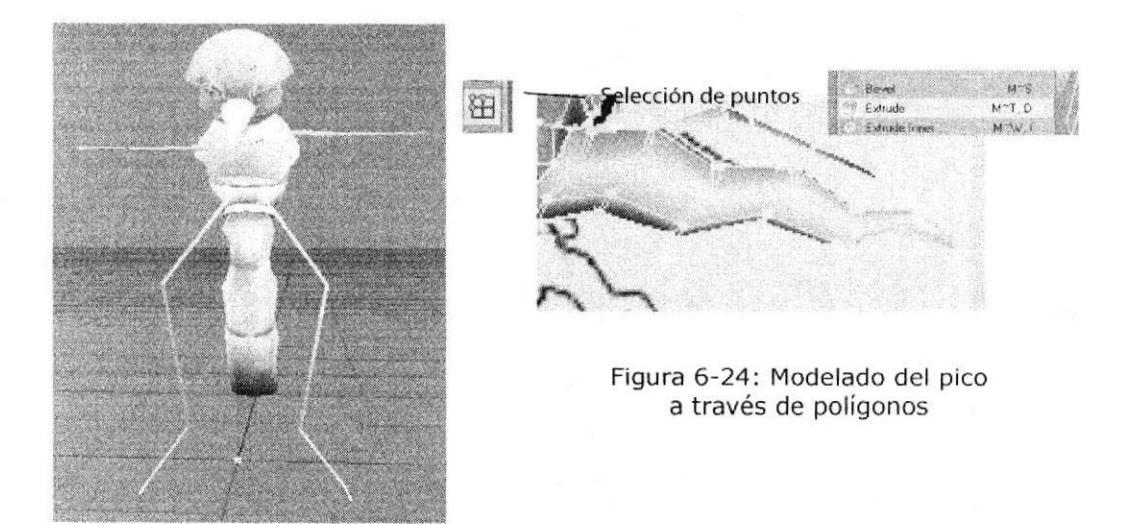

Figura 6-23: Modelado del cuerpo

**RIBLIO**  $\mathcal{S}^{\prime}$  Después se procede a crear la pierna con las herramientas (extrude y polígonos ya antes mencionadas), como se muestra en la figura de abajo.

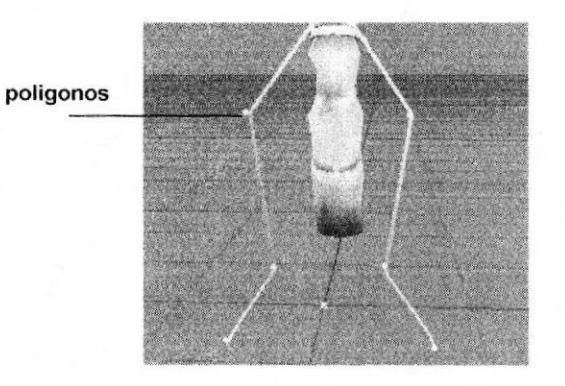

Figura 6-25: Modelado de piernas (patas)

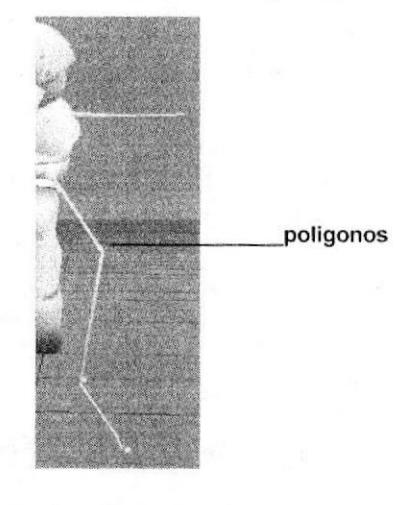

Figura 6-26: Modelado de pie(pata)

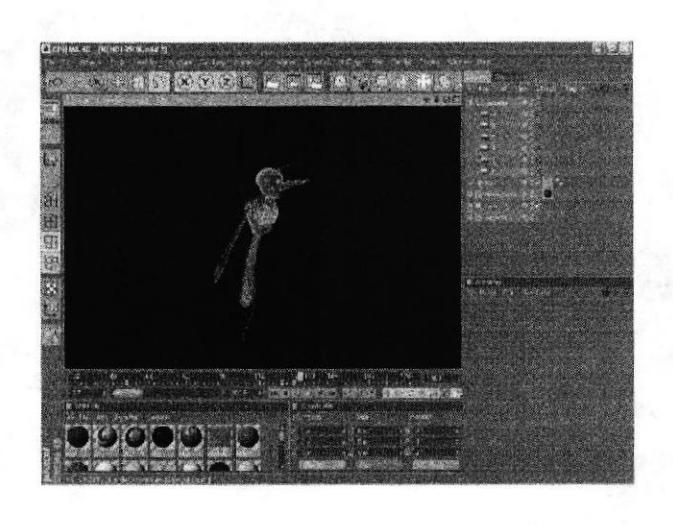

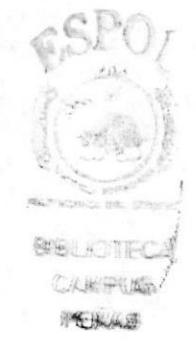

Figura 6-27: Modelado del Cuerpo la mitad

Teniendo modelado todo el cuerpo, se ubican todos los puntos justo en el centro esto es importante para que en el momento de aplicarle symmetry al modelado no quede ningún punto fuera, luego se selecciona la herramienta de puntos y se elege la otra mitad que no se ha modelado y se suprimen los puntos.

Una vez realizados los pasos anteriores se aplica Symmetry y se introduce el modelado en Symmetry, esta hace una copia exacta del modelado, el siguiente paso es ir a los atributos de symmetry y en tolerance se pone 0.01m, y por ultimo se edita la symmetry y listo.

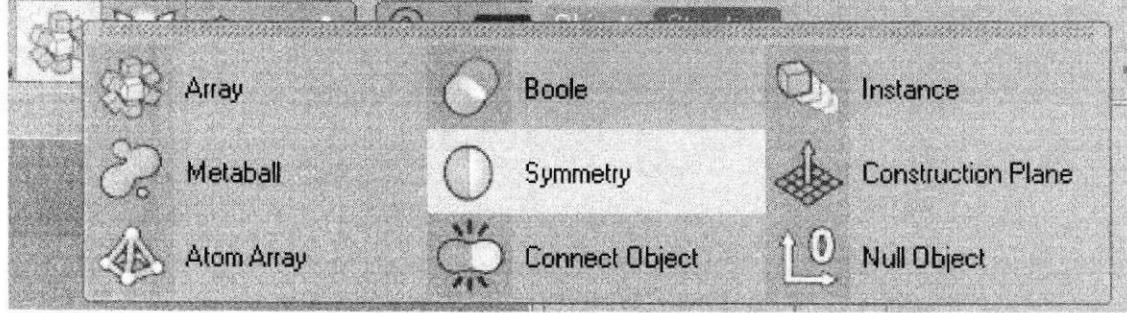

Figura 6-28: Herramienta de Simetría

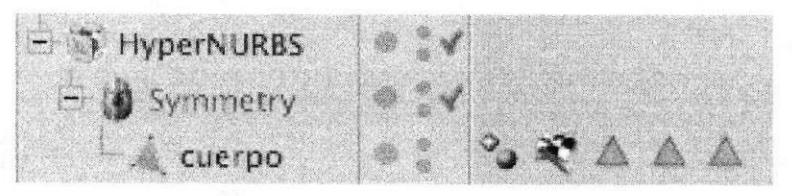

Figura 6-29: Jerarquía de Simetría

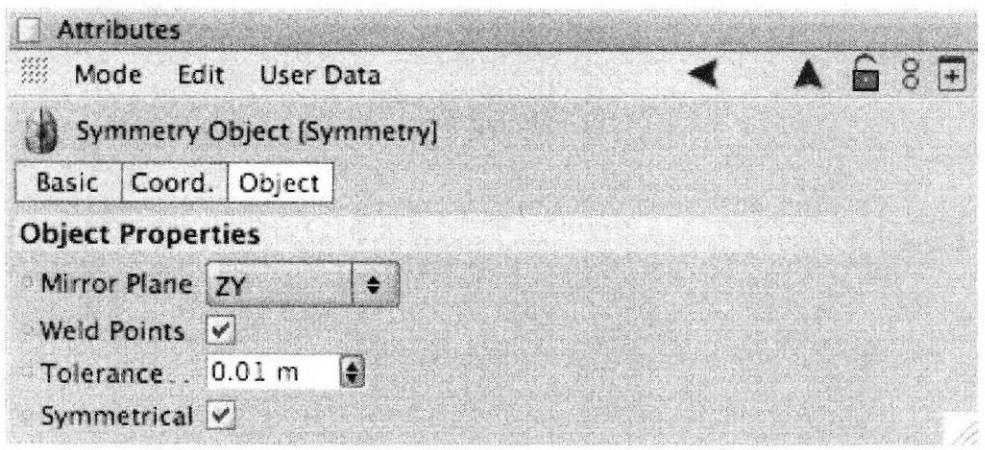

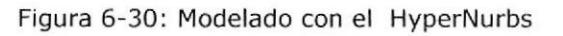

Foto del personaje polígono por polígono.

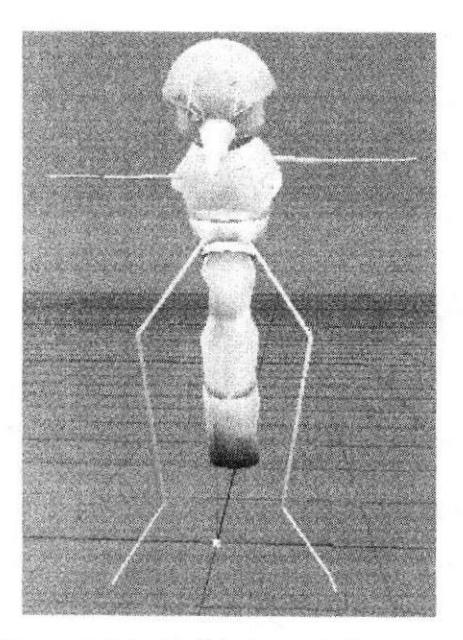

Figura 6-31: Modelado en Polígonos

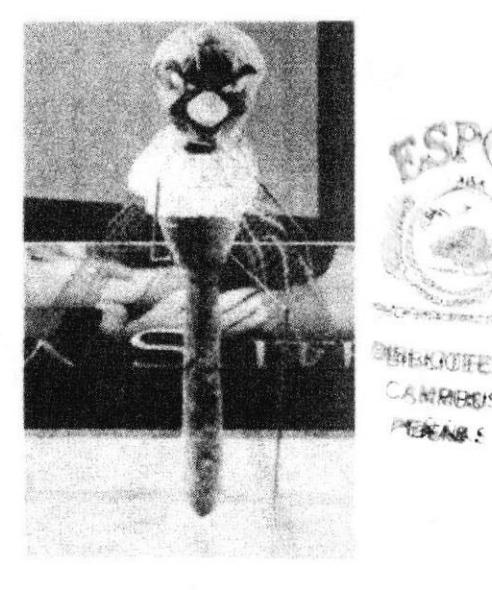

Figura 6-32: Modelado con el HyperNurbs

# 6.4.3 ILUMINACIÓN

Terminado el proceso de modelado 3D del personaje, se procede a la iluminación del mismo, lo que realza los volúmenes y formas del modelado. Se pueden aplicar seis tipos de luces en el ambiente 3D, las cuales son: Omni, Spot, Infinite, Area, Target y Sun, dependiendo del área y lugar que se desea iluminar (Figura 6-26). En este punto también se debe considerar que hay tipos de luces como la de Area o Infinite que consumen más recursos de memoria virtual del computador al momento de calcular el Render.

La Iluminación en 3D consiste en darle volumen a un objeto, personaje, etc. Respetando las áreas donde debe ir iluminado y en las zonas de sombra, adquiriendo las técnicas de iluminación avanzada, utilizando las diferentes herramientas de luz que brinda el programa.

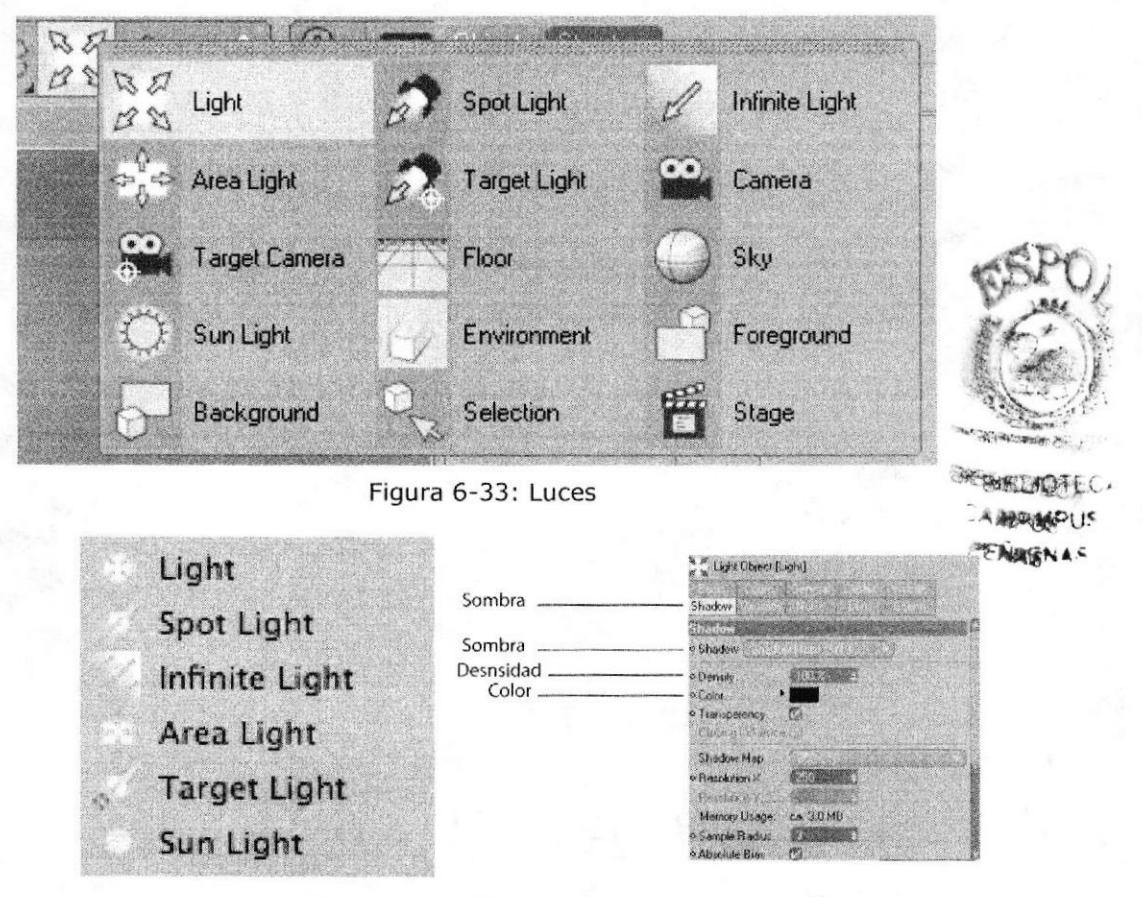

Figura 6-34: Tipos Luces

Para aplicar una luz al modelado, clic en el menú Objects/ Scene/ Light. En la ventana de atributos de la luz se encuentran diferentes pestañas con las propiedades que posee la luz (Figura 6-27). En la pestaña General se determina el color, intensidad y tipo de luz, así como el tipo de sombra que se generará, la cual puede ser Soft, Hard o de Area.

En las otras pestañas se determinan también efectos de lente, distancia de la luz, radio de apertura en caso de ser una luz tipo Spot, etc.

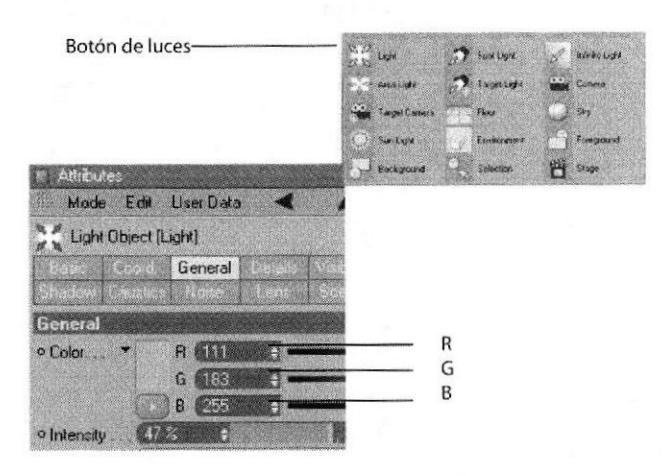

Figura 6-35: Atributos de las Luces

Al momento de iluminar se debe ubicar las luces de modo que sombras y áreas iluminadas no tengan excesivo contraste, por el contrario, que presenten una armonía que den al objeto un aspecto lo más cercano a la realidad.

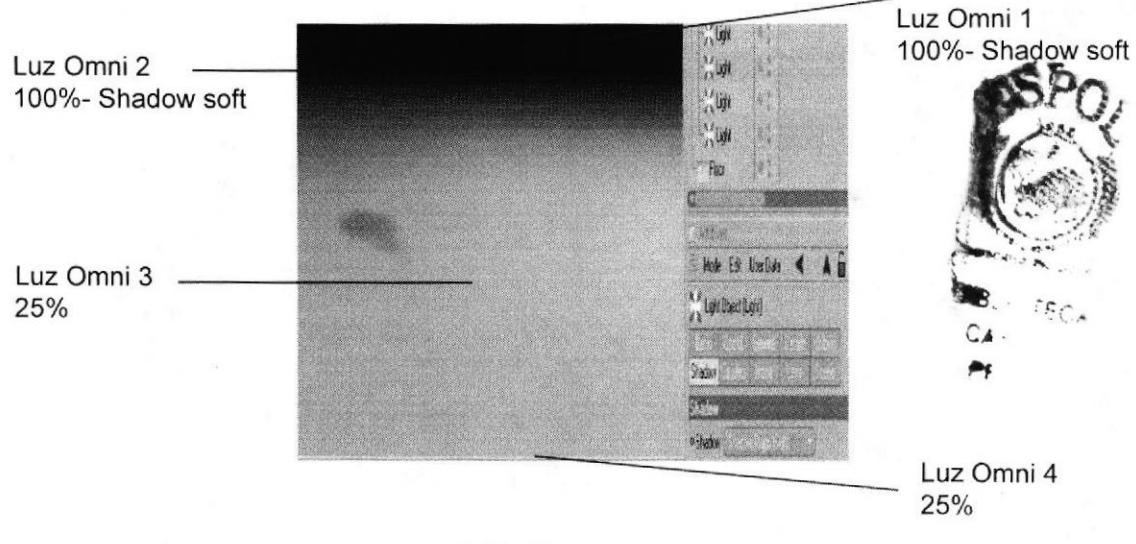

Figura 6-36: Ubicación de Luces

# 6.4.4 TEXTURIZACIÓN

Cuando ya se haya culminado el modelado, se procede a la texturización. Con el fin de que el personaje se parezca lo más real posible.

Lo primero que se debe hacer es guardar independientemente las selecciones de las áreas del modelado a texturizar (por ejemplo: cabello, camiseta, zapatos, piel, etc.), esto se hace seleccionando el área del modelado (generalmente utilizando Polygon Tool), clic en Selection/ Set Selection, y en la ventana de atributos se le da un nombre a la selección (Figura 6-28).

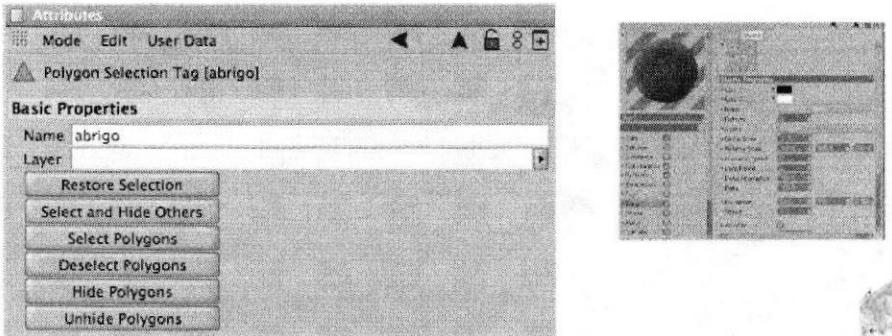

Figura 6-37: Selección

En la parte inferior de la línea de tiempo se encuentra el cuadro de Material y en File se crea un nuevo material. The second state of the second state of the second state of the second state of the second state of the second state of the second state of the second state of the second state of the second

C. CIANCER PEAGS

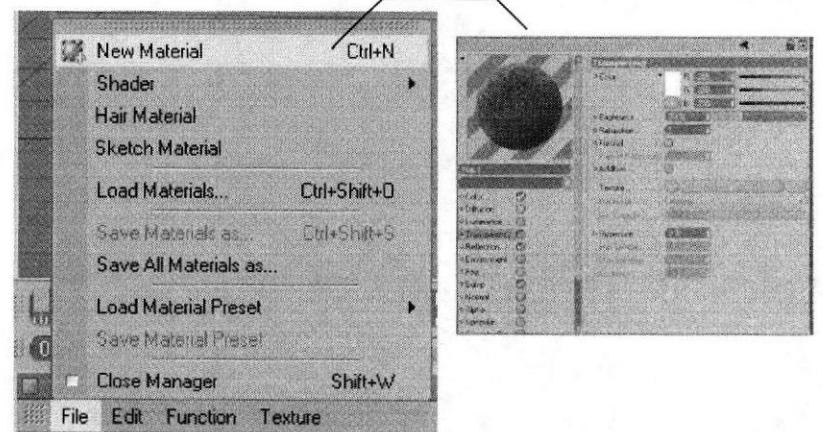

Figura 6-38: Crear un nuevo material paso 1

A continuación doble clic en el nuevo material para que aparezca la ventana del Material Editor (Figura 6-29) en la cual se determinan los valores de color (en RGB), reflexión, luminancia, transparencia, bump (relieve de la textura), entre otros, dependiendo del tipo de textura que se necesite.

El paso a seguir es llamar a la textura que se desee colocar en el material se seleccionan las partes que van a llevar diferentes texturas como por ejemplo: Los ojos, pico, cuerpo, etc. Al tener todas estas selecciones con sus respectivos nombres, se da doble clic sobre el material y en los atributos clic en textura, aparece una ventana para buscar la textura a elegir.

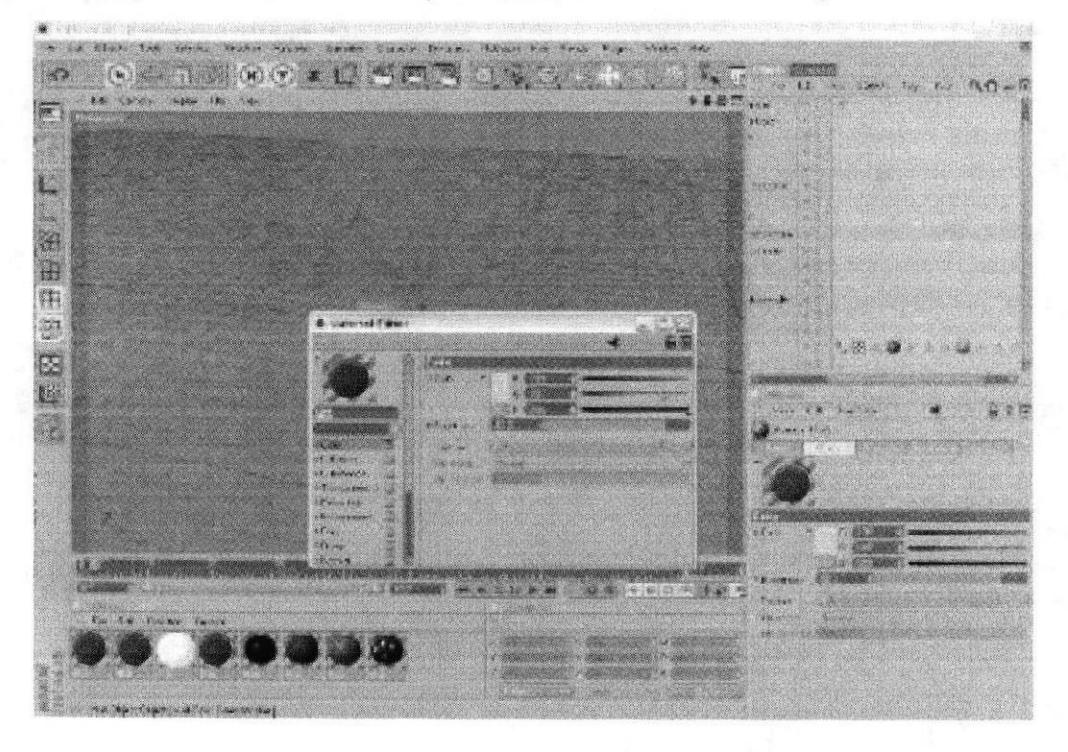

Figura 6-39: Crear un nuevo material paso2

# ' TEXTURAS QUE SE UTILIZARON

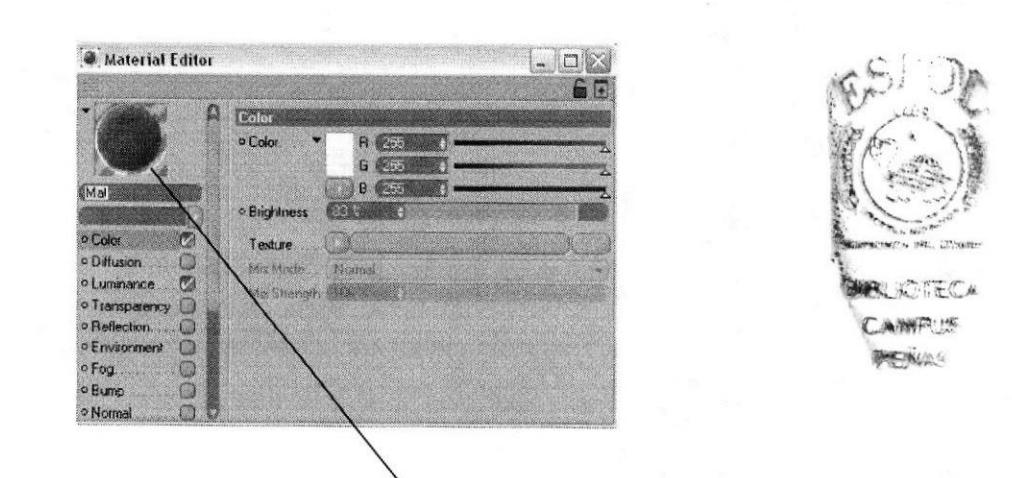

Esta textura se la utilizó para el cuerpo.

Figura 6-40: Textura de cuerpo

#### Ojos

Se Aplica el color blanco con los parametros de 255% y para el iris el 0%. y en materiales se coloca color, especular para que tenga un poco de brillo.

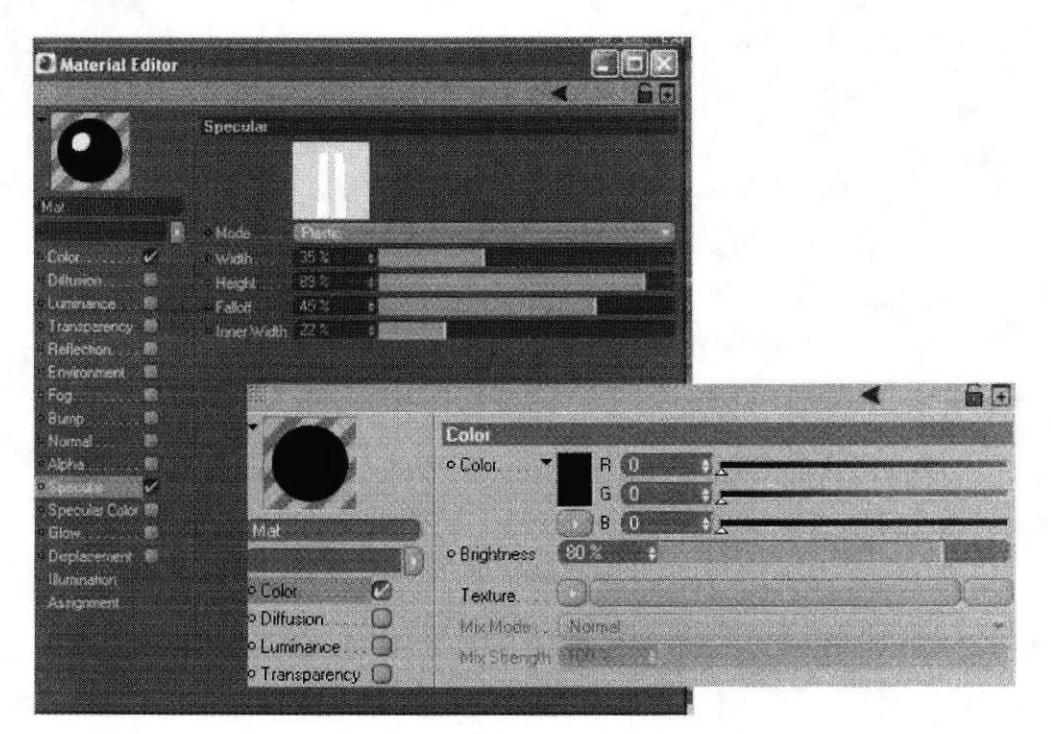

Figura 6-41: Textura de Ojos

#### Cabello

Se Aplica el hair y en materiales se coloca color, especular, thickness, frize, **thirt (**<br>y clump.<br>(

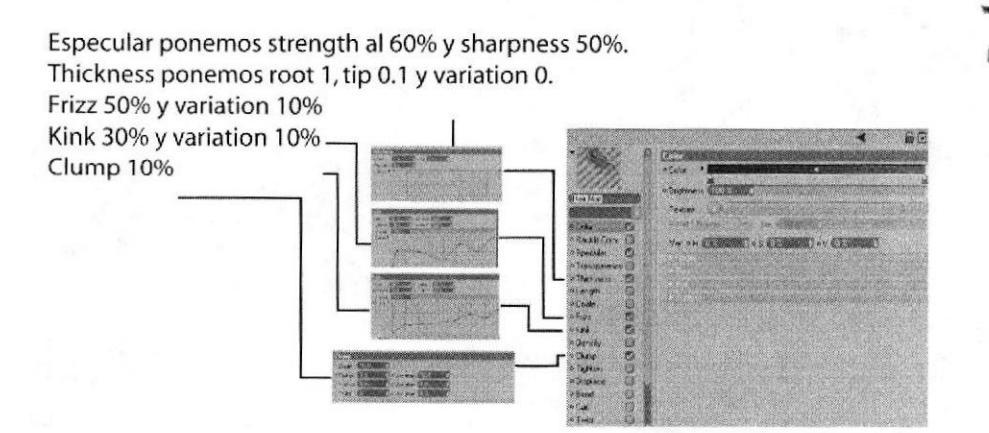

Figura 6-42: Textura de cabello

**KOTEC** :¡IA4 rgiGs

#### Textura de la noise

En mask channel poner también noise con 2 colores que son blanco y negro, se mezcla con electric y textura.

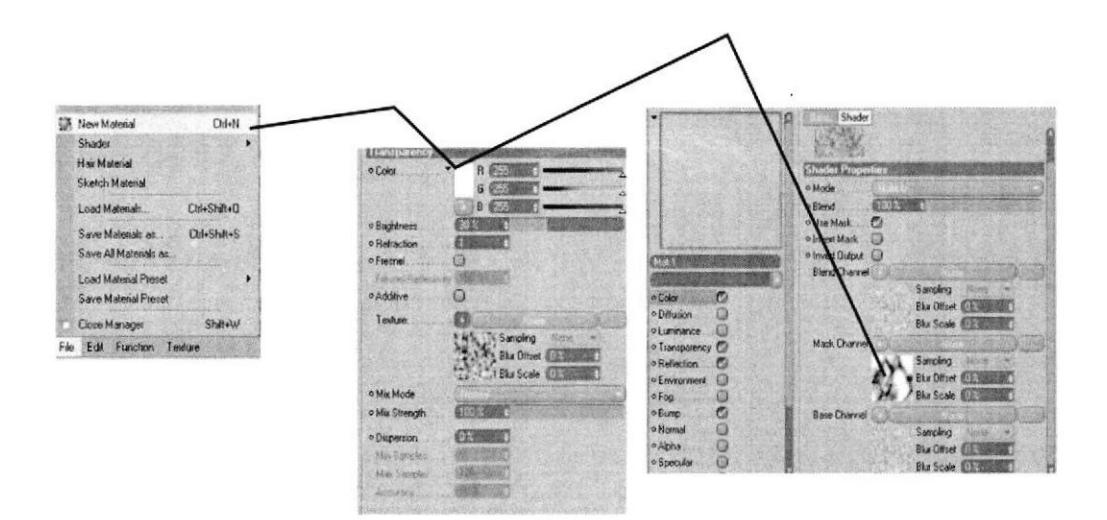

Figura 6-43 Texturización de noise

Textura de la bump.

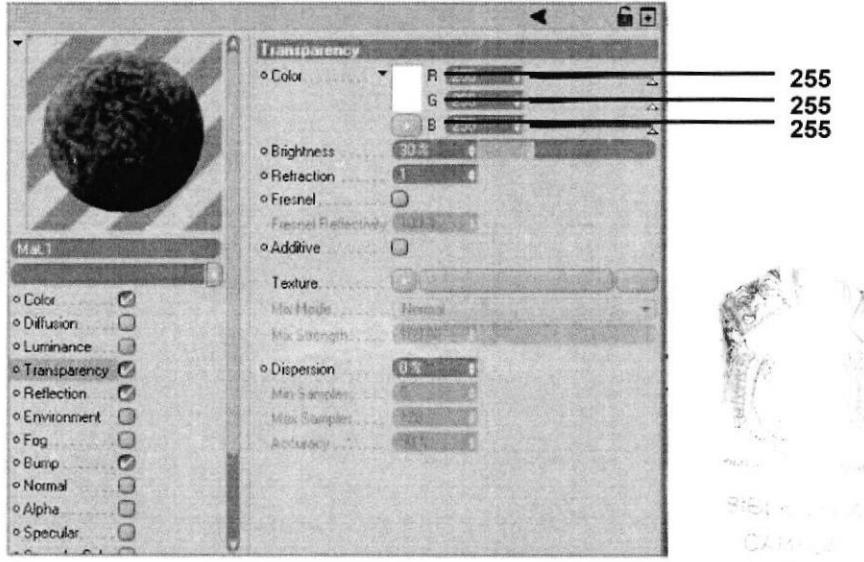

Figura 6-44: Textura de bump

Color con RGB 255, con bribhtness 80% de intensidad en base channel poner bump con textura de noise y mezcla con 2 colores que son negro y blanco y rojo, con textura displaced voronoi.

PELLI

# 5.4.5 HUESOS Y CONTROLADORES

Una vez que el modelado está completo, se empieza a colocar los huesos al personaje, los cuales son la herramienta básica para la animación de cualquier objeto y lo que van a hacer es "alterar" o mover partes específicas del modelado. Los huesos son parte fundamental para un modelado y para la animación, estos se colocan en igual posición que los huesos de un cuerpo humano, también depende mucho del personaje ya que la posición de los huesos ayuda a que el modelado no se deforme en ciertas partes.

# O HUESOS DE LA PIERNA

Primeramente, se ubica el hueso principal del modelado, clic en el menú Character/ Soft IK/Bones/ Bone.

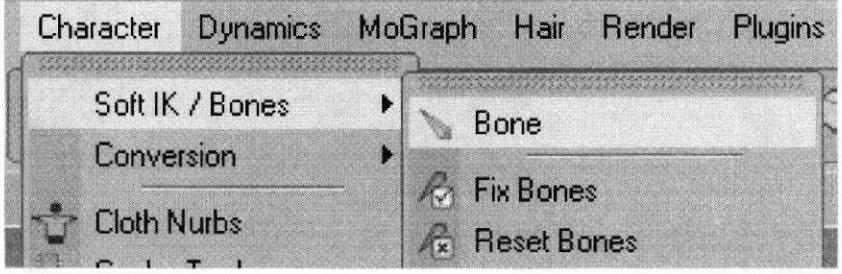

Figura 6-45: Huesos de la pie

Este tendrá por nombre Pelvis, se lo ubica en la parte central del modelado con la herramienta Move, a partir de este hueso saldrán el resto de huesos del modelado.

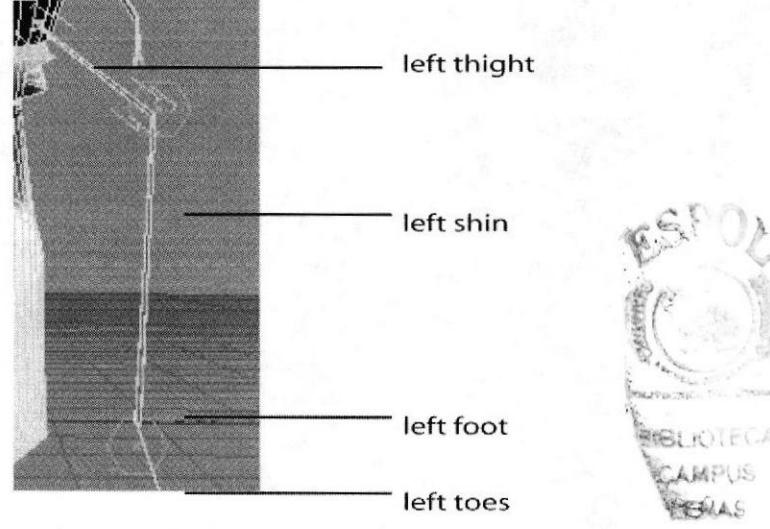

Figura 6-46: Huesos de la pie(pata)

Pelvis se convierte en el padre de todos los huesos, ya que los huesos que conforman la pierna, nos referimos a Left Thight desde este hueso nacerán los siguientes.

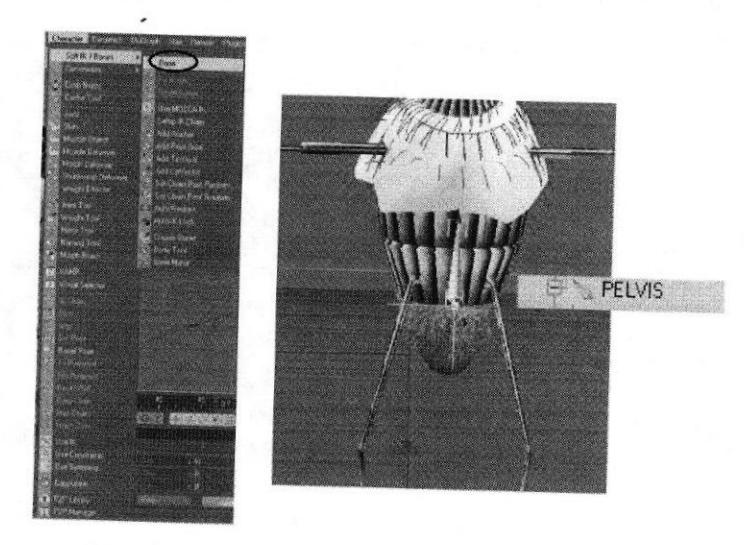

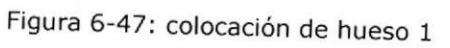

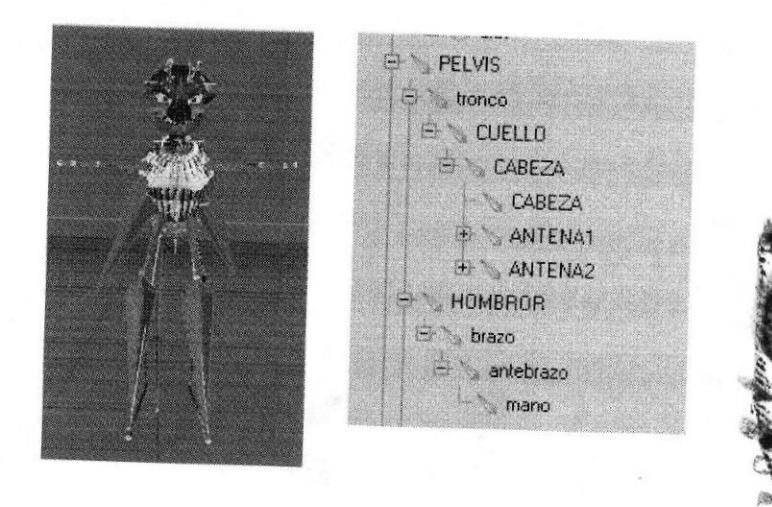

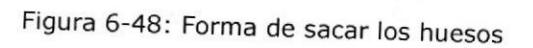

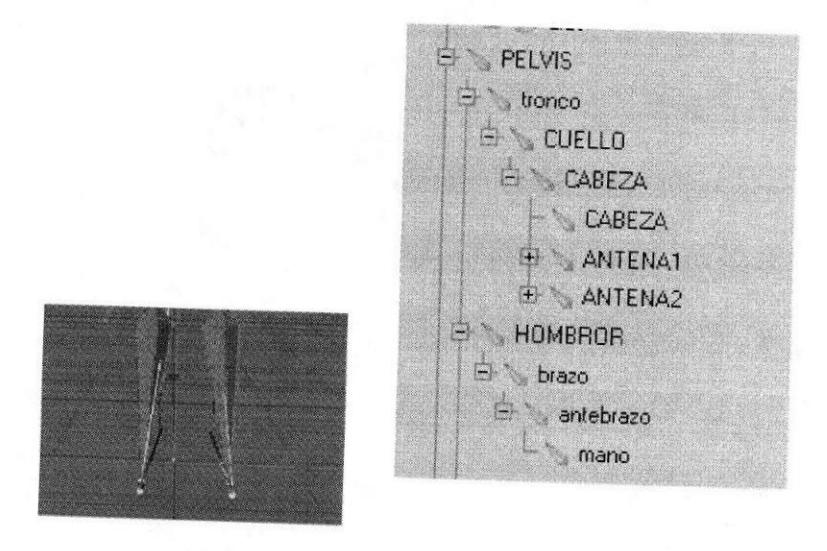

Figura 6-49: Huesos del pie

 $\triangle$ 

La siguiente figura muestra la jerarquia de los huesos de la pierna.

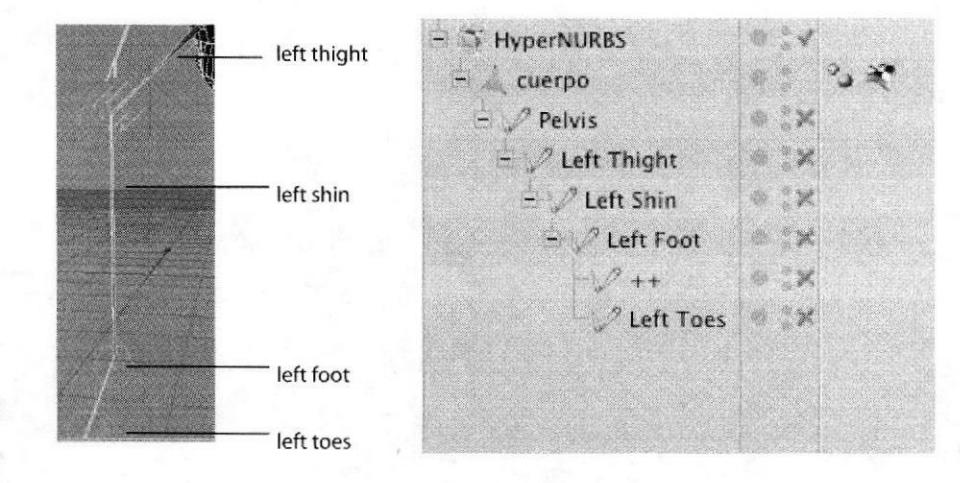

Figura 6-50: Huesos de la pierna

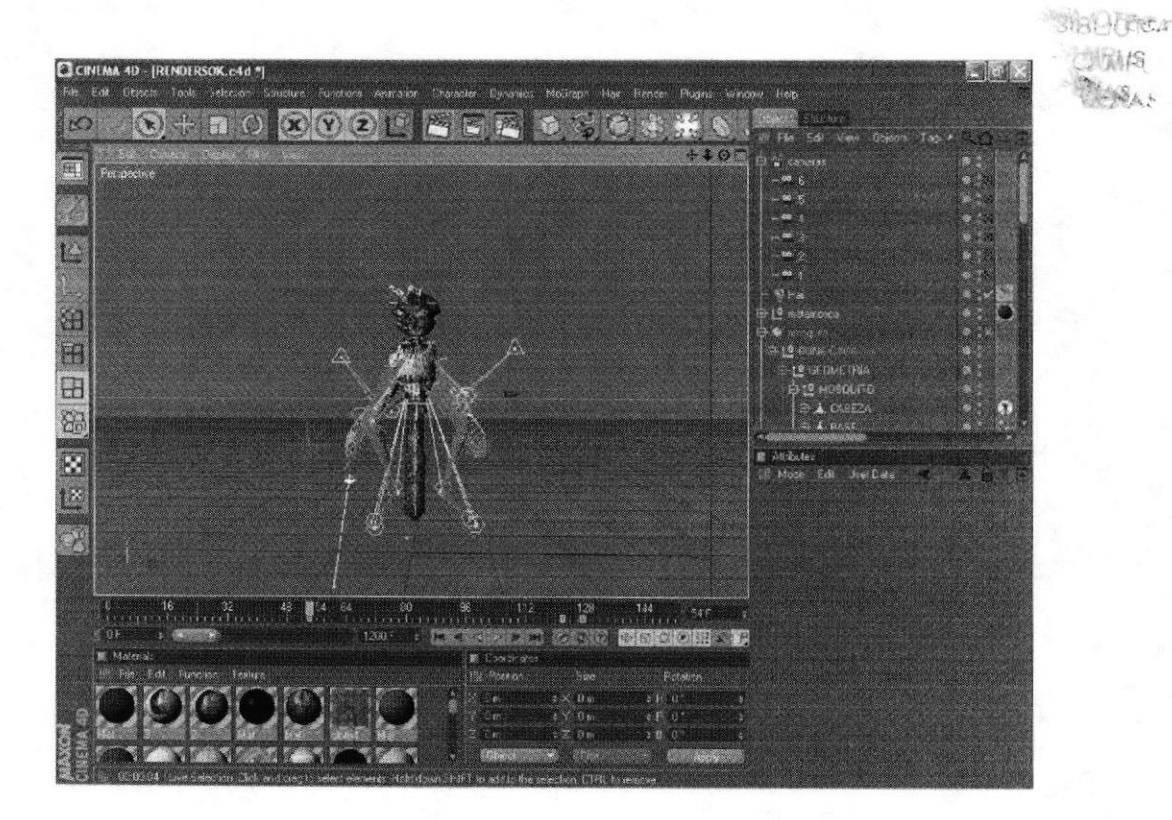

Figura 6-51: vista del Modelado

# **. HUESOS DE COLUMNA**

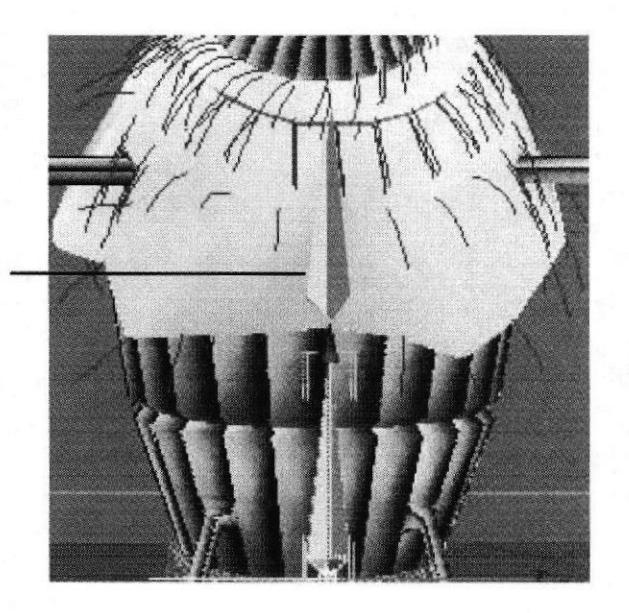

Figura 6-52: Huesos de la columna

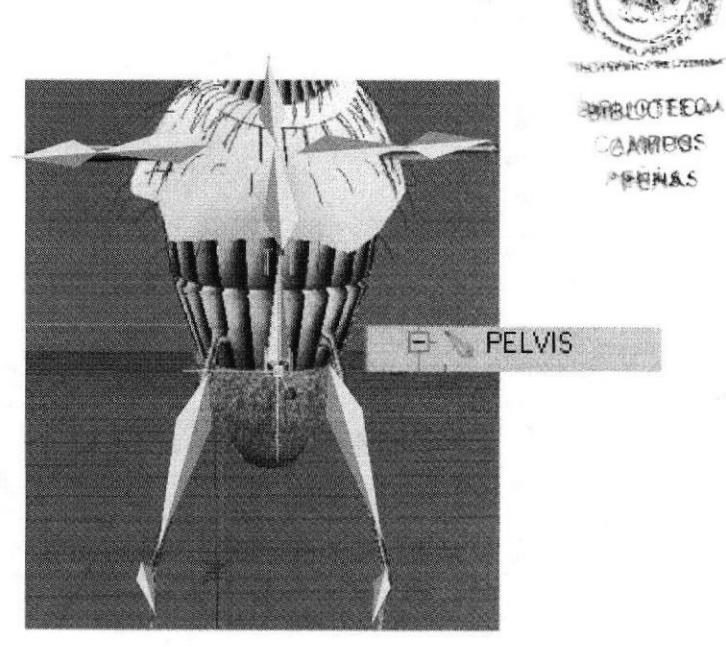

Figura 6-53: Huesos de la columna por orden jerárquico

## **6.4.6 PINTADO DE HUESOS**

Una vez ubicados todos los huesos correspondientes el siguiente paso es utilizar la herramieta Claude Bonet para "pintar" áreas específicas del modelado, las cuales serán afectadas por el movimiento de determinados huesos. El Claude Bonet se encuentra en el menú Character/ Soft IK/Bones. Para comenzar a utilizarla se debe seleccionar el hueso que se va a "pintar".

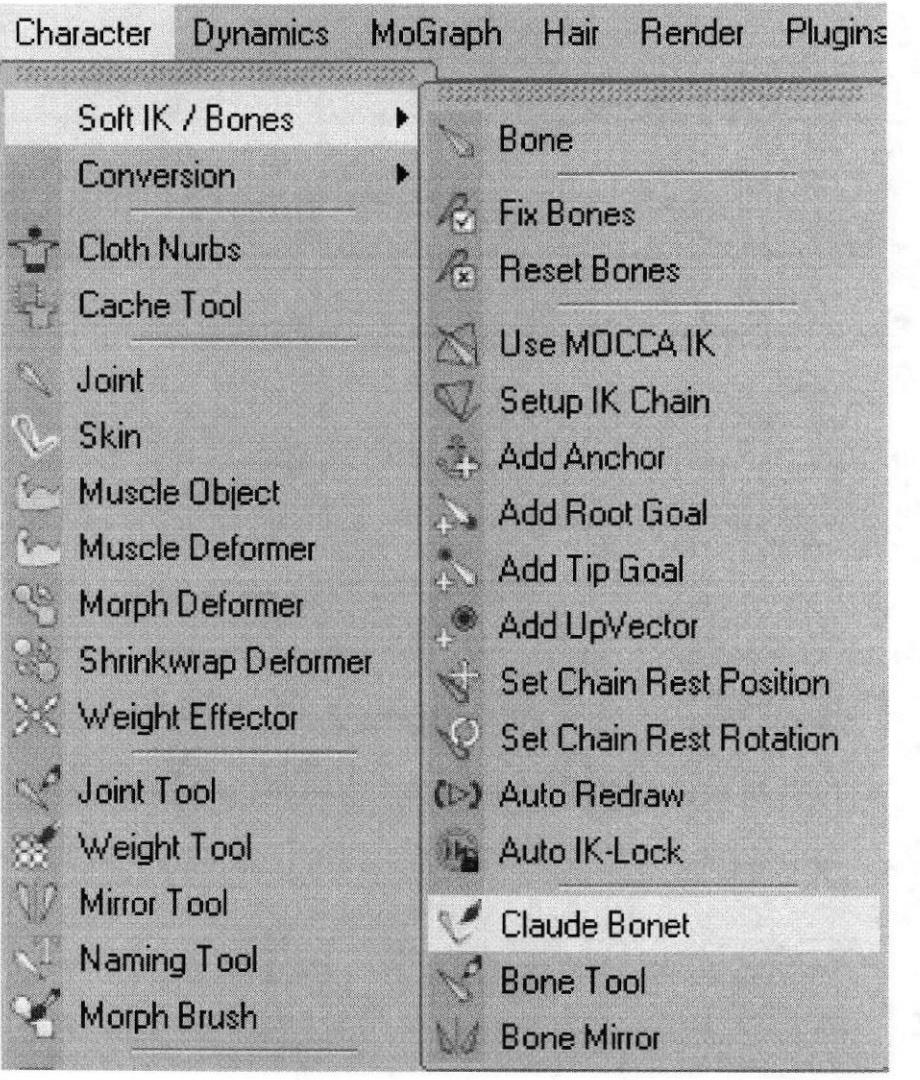

Figura 6-54: Ventana de Claude Bonet

En la ventana de propiedades de la herramienta se selecciona el diámetro del pincel, la fuerza o intensidad con que se va a pintar el modelado, así como opciones para remover lo pintado de un hueso o de todos los huesos. Otra opción que se puede activar o desactivar dependiendo de la situación es Only Modify Visible Elements, la cual es útil al momento de pintar polígonos solo visibles.

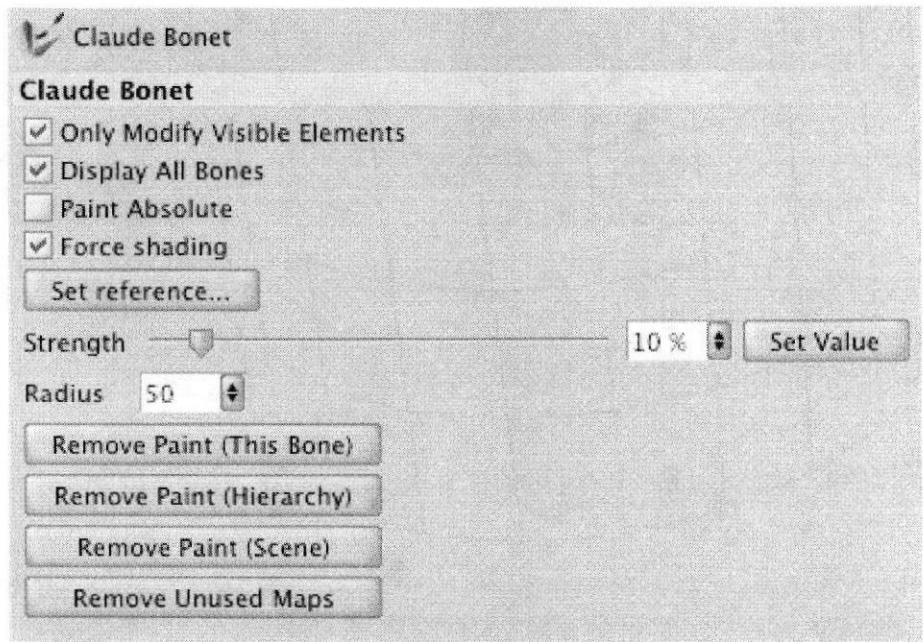

Se empieza a pintar el hueso Pelvis, el cual solo afectará el área de la pelvis, las áreas pintadas adquieren un color verde fosforescente, mientras que las que no están pintadas permanecen de color negro.

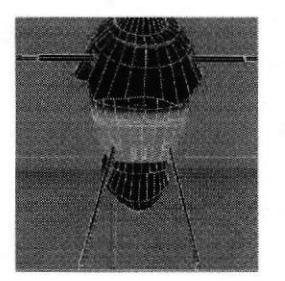

Figura 6-55: Pintado de torso

·風山 0.1 E C.4 CHRPLS

**BALL** Luego se empieza a pintar el hueso de left thignt. El hueso left thignt y el left Shin afectan a toda la anatomía de la pierna y el pie.

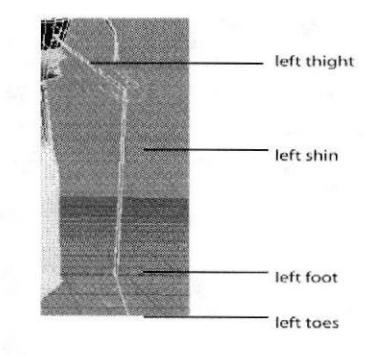

Figura 6-56: Pintado del pie (pata)

Los huesos del pie left toes, ++ y left foot, afectan a todo el pie.

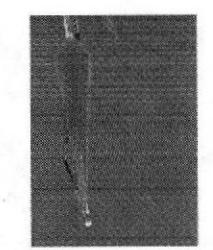

Figura 6-57: Pintado de todo el pie

Este proceso se lo repite en la pierna izquierda, siempre y cuando el modelado se ha hecho con simetria.

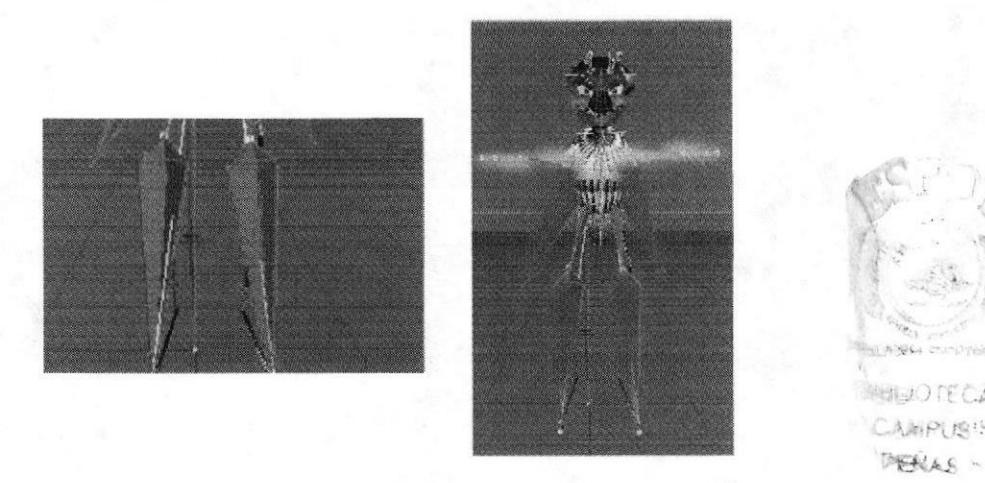

Figura 6-58: Proceso final del pintado

En esta etapa del proceso es importante fijarse con detalle que polígonos se están pintando en cada hueso y procurar que el área correspondiente a cada uno sea pintada en su totalidad para evitar así que el modelado se vaya a deformar en el momento de animarlo.

Para comprobar que se han pintado bien las áreas del modelado, se selecciona el hueso de la pelvis y se lo fija al modelado, clic en el menú Character/ Soft lK/Bones/ Fix Bones (Figura 6-36). Se fija el hueso de la pelvis junto con el resto de huesos de la jerarquía.

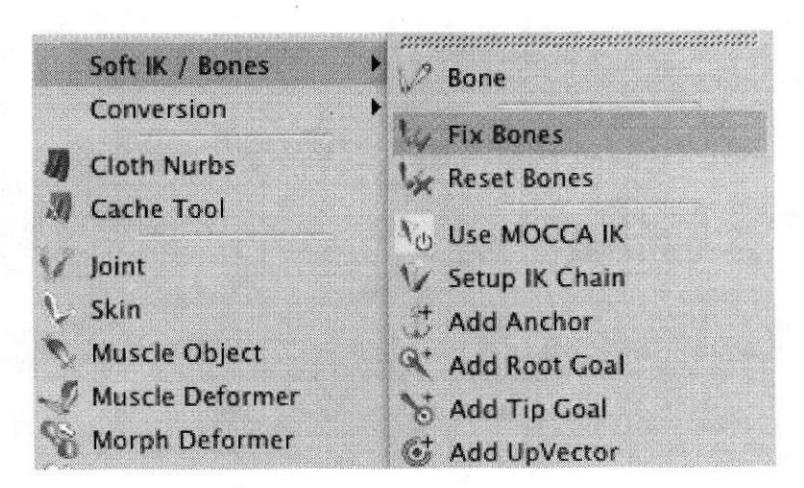

Figura 6-59: Ventana Fix Bones

Se selecciona cualquier hueso y con la herramienta Rotation, se rota el hueso (Figura 6-37) y automáticamente el modelado tiene que moverse junto con él.

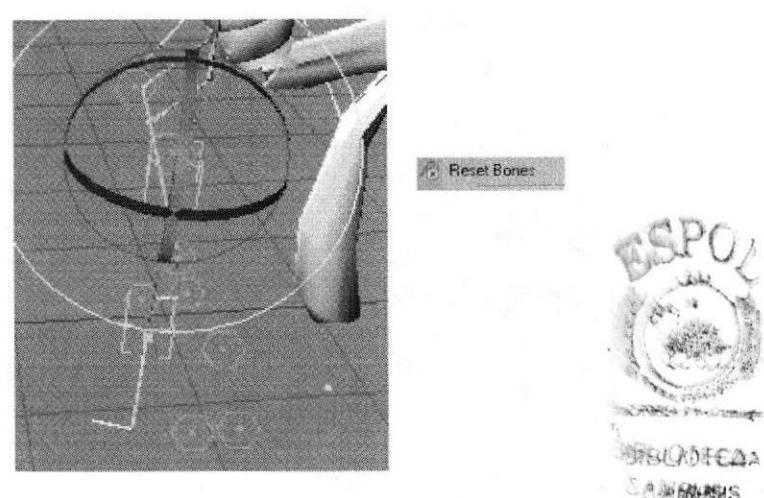

Figura 6-60: Prueba Huesos

**CAMBARASIS FACAGLS** 

Para volver al estado inicial de la posición de los huesos, clic en Pelvis, y en el menú Character/ Soft IK/Bones/ Reset Bones.

Una vez que la parte del modelado correspondiente a la pierna y a la pelvis está bien pintada con la herramienta Claude Bonet, se procede a poner diferentes tipos de controladores a los huesos, que harán el movimiento de éstos más fluido y natural. Todo esto se conseguirá a través de MOCCA (acrónimo de Motion Capture and Character Animation) un poderoso grupo de herramientas de Cinema 4D que facilitarán la animación del personaje.

Antes de comenzar a ubicar los controladores y los tags de MOCCA, se debe cerciorar que la opción Use MOCCA IK dentro del menú Character/ Soft IK/Bones se encuentre desactivada, los huesos también deben ser reseteados.

#### 6.4.7 SETEOS

El seteo de huesos es prácticamente crearles consoladores a cada punto importante de cada miembro del modelado.

Antes de setear un personaje, es necesario aplicar bien los huesos en la posición correcta del modelado. Es muy importante que esto este bien antes de cualquier seteo.

#### a SETEO DE PIERNAS

1.Como se ve en el grafico, Pelvis es el padre de todos los huesos del pie, una vez que se tiene los huesos en la posición correcta, se seleccionan, clic derecho > character tags y clic en MOCCA lK, se crean tags a cada uno.

2.Borrar el tag del hueso + +, y luego seleccionar el tag de pelvis y en los atributos activar Anchor.

3. Seleccionar todos  $tag de$  pelvis,  $y$  en los Rest y se activa Force

4. Seleccionar el hue menú carácter, clic e position y en Set Chair

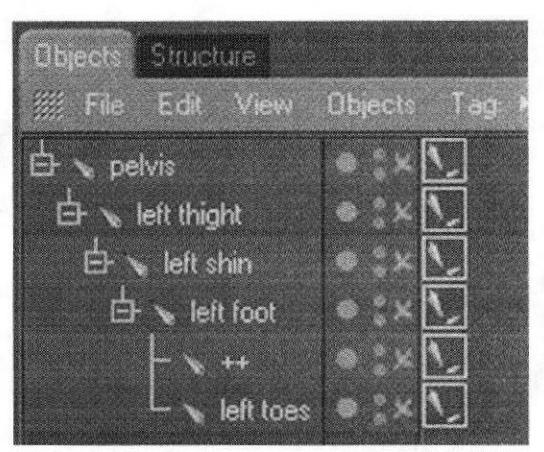

Figura 6-61: Seteo pierna(pata)1

| los tags menos el<br>s atributos clic en<br>Position.                                                                                                    | Blasic<br><b>Rest</b>                                                                                                    | MOCCA IK Tag (4 Elements) [MOCCA IK, MOCCA IK, M<br><b>Constraint</b><br>al ag                                                               | <b>Link</b>                                                                                                    | Rest |                     |
|----------------------------------------------------------------------------------------------------|----------------------------------------------------------------------------------------------------|----------------------------------------------------------------------------------------------------|----------------------------------------------------------------------------------------------------|------|---------------------|
| eso pelvis y en el<br>en Set chain rest<br>n rest rotation.                                                                                                   | Force Position 12<br>Strength 100 %<br>$Pos \times$<br>Pos Y<br>Pos Z<br>Set                                                                                     | 0 <sub>m</sub><br>0 <sub>m</sub><br>0 <sub>m</sub><br>Figura 6-62: Seteo pierna(pata) 2                                                      | <b>Pleset To Rest State</b><br>Strength 0%<br>$0^{\circ}$<br>Rot H<br>$0*$<br>Rot P<br>$0^{\ast}$<br>Rot B<br>Sett |      |                     |
| oGraph<br>Bone                                                                                                    | Add Root Goal                                                                                                    | Bone                                                                                                    |                                                                                                    |      | <b>SIBERNECA</b>    |
| <b>W</b> Fix Bones<br><b>Fleset Bones</b><br>KI<br>Use MOCCA IK<br>Setup IK Chain<br>Add Anchor<br>Add Root Goal<br>533<br>Add Tip Goal<br>国<br>Add UpV sctor | <b>Cloth Nurbs</b><br>Cache Tool<br><b>Book</b><br>Skin<br><b>Muscle Übject</b><br>Muscle Deform<br>O <sup>N</sup><br>Morph Detorme<br>S.<br>Shirikwrap Del<br>酬 | Fix Bones<br>B<br><b>Reset Bones</b><br>Use MOCCA IK<br>Setup IK Chain<br><b>Add Anchor</b><br>Add Root Goal<br>Add Tip Goal<br>Add UpVector |                                                                                                    |      | <b>CALME</b><br>PFM |
| <b>Set Chain Rest Position</b><br>£K.<br>Set Chain Rest Rotation<br>Auto Redraw<br>(Co)<br>Auto K-Lock<br>Claude Bonet<br>Bone Tool                           | Weight Effector<br>Ж<br><b>Joint Tool</b><br>Weight Tool<br>Minor Teol<br>Naming Tool                                                                            | Set Chain Rest Position<br>Set Chain Rest Rotation<br>Auto Redraw<br>CB.<br><b>Auto IK Lock</b><br><b>PAGE</b><br>Claude Bonet<br>Bone Tool  |                                                                                                    |      |                     |

Figura 6-63: Seteo pierna(pata) 3

5. Seleccionar el hueso Left Toes, y crear un Add Root Goal, se crea un Null Object y se cambia el nombre a Left Foot Controller y se lo saca de la jerarquía a nivel del Hypernurbs.

| Set Chain Rest Restaurance   |    |                            |
|------------------------------|----|----------------------------|
|                              |    | Bone                       |
| Cloth Nurbs                  | œз | Fix Bones                  |
| Cache Tool                   |    | <b>Reset Bones</b>         |
|                              |    | LISA MODDA IK              |
| <b>Sicket</b><br><b>Skin</b> |    | Selup IK Chain             |
|                              |    | Add Anchor                 |
| , Muscle Object              |    | Add Root Goal              |
| <b>Muscle Deforme</b>        |    | Add Tip Goal               |
| <b>Morph Detorner</b>        |    | Add UpVactor               |
| – Shrinkunap Deft            |    | to Set Chain Rest Position |
| <b>Word Elfector</b>         |    | Set Chain Real Rolation    |
| Joint Tool                   |    | (e) Auto Redraw            |
| Weide Tool                   |    | Auto IK Lock               |
| Marot Tool                   |    | Claude Bonet               |
| Naming Tool                  |    | Bone Tool                  |
| <b>Morph Bruch</b>           |    | <b>Bone Maror</b>          |

Figura 6-64: Seteo pierna(pata) 3

6. Seleccionar el hueso Left Foot y también se le crea un Add Root Goal, y este null object lo colocan dentro de Left Foot Controller.

7, Luego seleccionar el hueso Left Toes y le crear un Add Tip Goal, se crean dos Null Object left toes tip goal y left toes tip effector, coger el left toes tip goal y lo colocar dentro de Left Foot Controller.

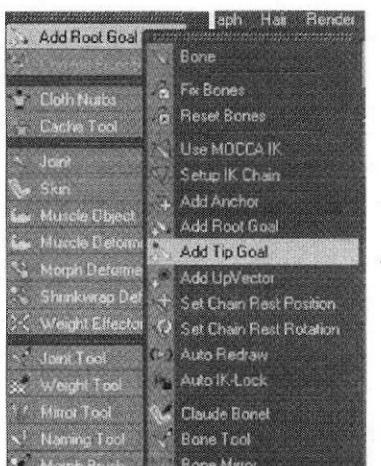

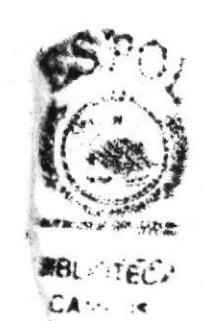

 $\overline{\phantom{a}}$ 

Figura 6-65: Seteo pierna(pata) 4

B. El siguiente paso es activar el Automatic Redraw, este se encuentra en el menú character. Character >Soft lk / Bones > Auto Redraw, en el cual aparece una ventana y se le activa un visto.

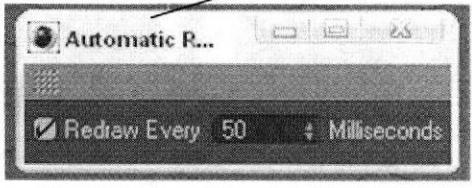

Figura 6-66: Seteo piern(pata) <sup>5</sup>

9. Nuevamente seleccionar el hueso Left Foot, y crear un Add Up Vector, se crea un Null Object llamado Left Foot Up y luego mover este Null cerca de la planta del pie.

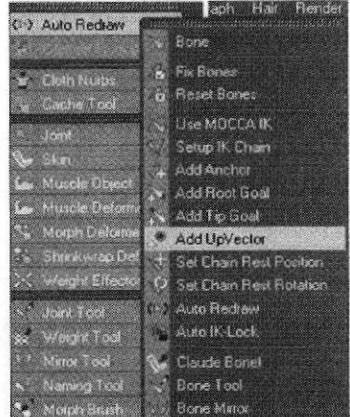

Figura 6-67: Seteo pierna(pata) 6

10. Seleccionar el hueso Left Shin, y crear un Add Root Goal luego cambiar el nombre a este Null Object a left knee goal, enseguida seleccionar el tag de left shiny en los atributos clic en Constraint y en Strength determinar la cantidad de  $22%$ .

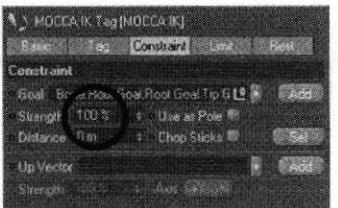

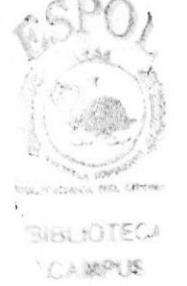

Figura 6-68: Seteo pierna(pata) 7

11. Seleccionar los tres tags, left foot, left toes y left toes tip effector y err l6s atributos en Strength le determinar la cantidad de 100%.

'12. Enseguida seleccionar el tag de left foot, y en los atributos en strength le determinar la cantidad de 100%, pero esta va en el Strength de abajo.

Hasta aquí es el seteo de la pierna, luego para hacer lo mismo en la otra pierna solo seleccionan el hueso Left Thight y en el menú character clic en Bone Mirror, esta herramienta sirve para clonar huesos en forma paralela, en este caso todos los huesos y seteos de la pierna izquierda se copiaran exactamente iguales a la pierna derecha.

Teniendo seleccionado el hueso Left Thigth se llama la ventana del Bone Mirror, y en Set Origin seleccionar la opción Parent, y el texto de Prefix luego en Replace tenemos la palabra Left y en With escribir Right y enseguida clic en mirror.

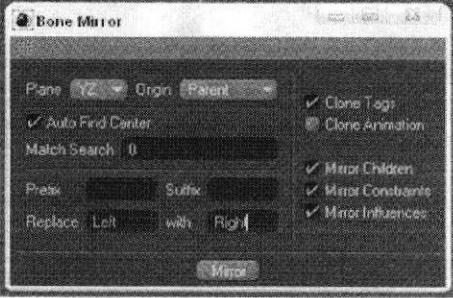

Figura 6-69: Seteo pierna(pata) 5

### **SETEO DE LA COLUMNA**

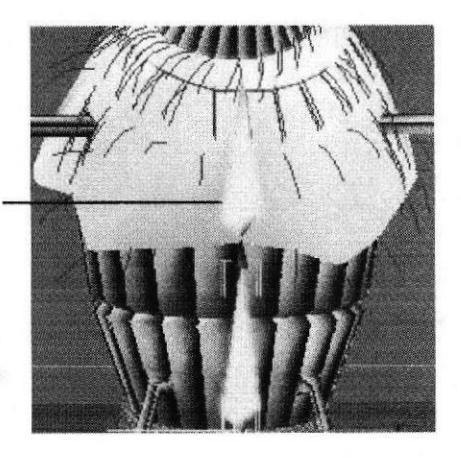

Figura 6-70: Seteo columna 1

Con esto se hará el seteo de toda la columna.

1. Se selecciona el huesos Spin y Torso, y se le crea un tags, clic derecho > character tags y clic en MOCCA IK, y solo a Spin se le activa Set Chain Rest Position y Set Chain Rest Rotation.

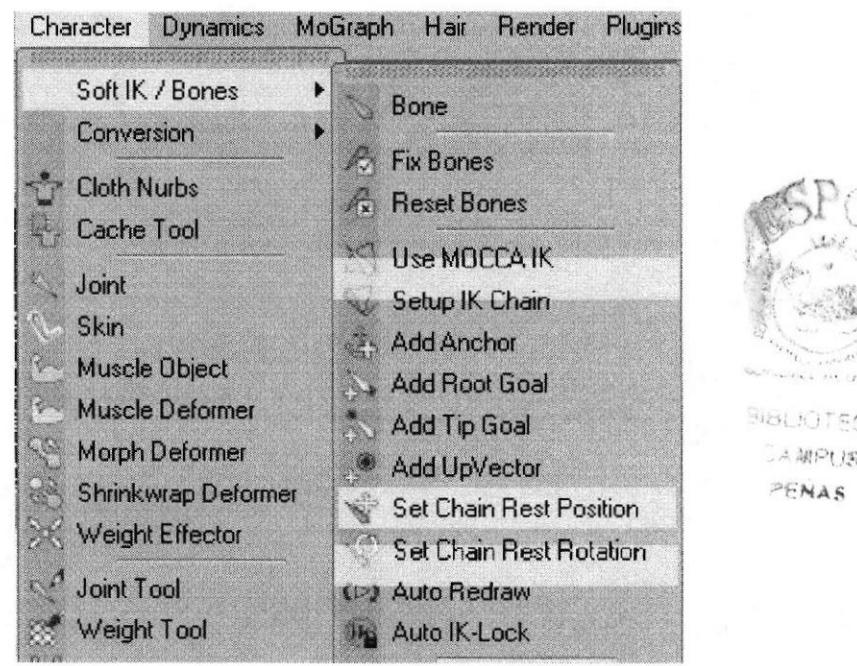

Figura 6-71: ventana de columna

2. Se selecciona Torso y se le crea un Add Root Goal se crea un Null Object y a este se le cambia el nombre a Torso Controller.

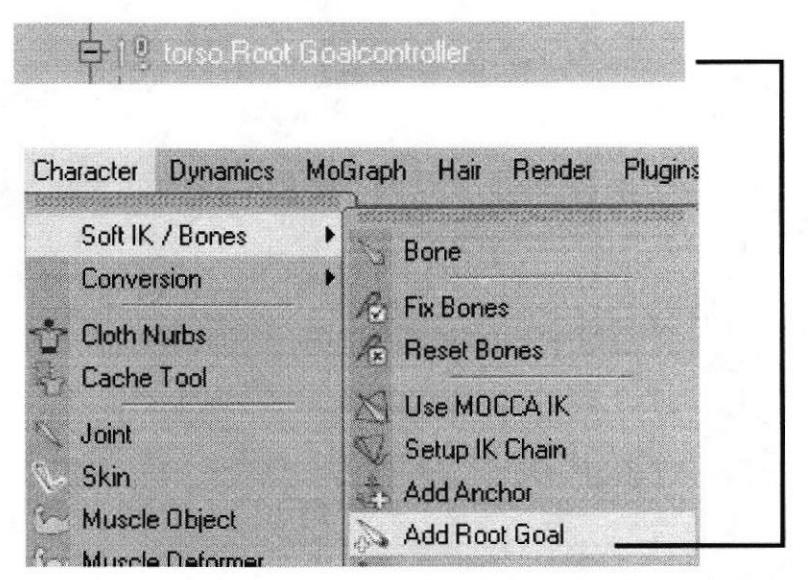

Figura 6-72: ventana de Add Root Goal

3. Se selecciona el tag de torso y en Strength se determina la cantidad de 100%

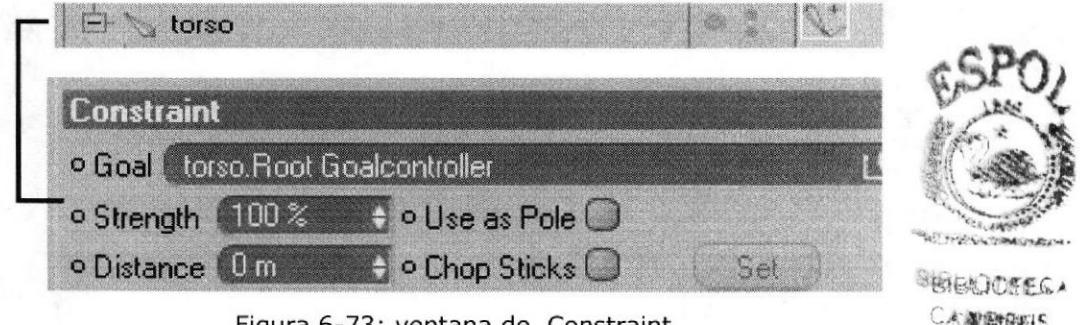

Figura 6-73: ventana de Constraint

4. Seleccionar Torso y se le crea un Add Tip Goal, y este se lo coloca dentro de Torso Controller.

| Soft IK / Bones<br>Conversion                  | ▶<br>Bone                                    | torso. Root Goalcontroller<br>torso. Tip Goal |
|------------------------------------------------|----------------------------------------------|-----------------------------------------------|
| <b>Cloth Nurbs</b><br>Cache Tool               | <b>Fix Bones</b><br><b>Reset Bones</b>       |                                               |
| Joint<br>Skin                                  | Use MOCCA IK<br>Setup IK Chain<br>Add Anchor |                                               |
| <b>Muscle Object</b><br><b>Muscle Deformer</b> | Add Root Goal<br>Add Tip Goal                |                                               |
| Morph Deformer                                 | Add UpVector                                 |                                               |

Figura 6-74: ventana de Add tig Goal

5. Se selecciona el tag de Tip Effector y en los atributos en Strength se determina la cantidad de 100%.

,¡rrr'liar <sup>s</sup>

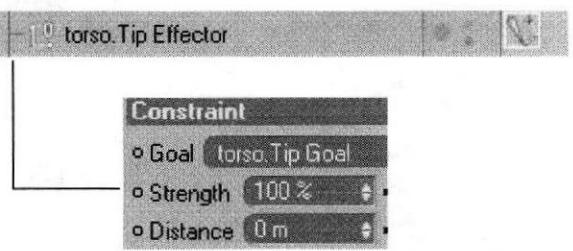

6. Nuevamente se selecciona a Torso y se le crea un Add Up Vector, se crea un Null Object llamado Torso Up y se lo coloca dentro de Torso Controller.

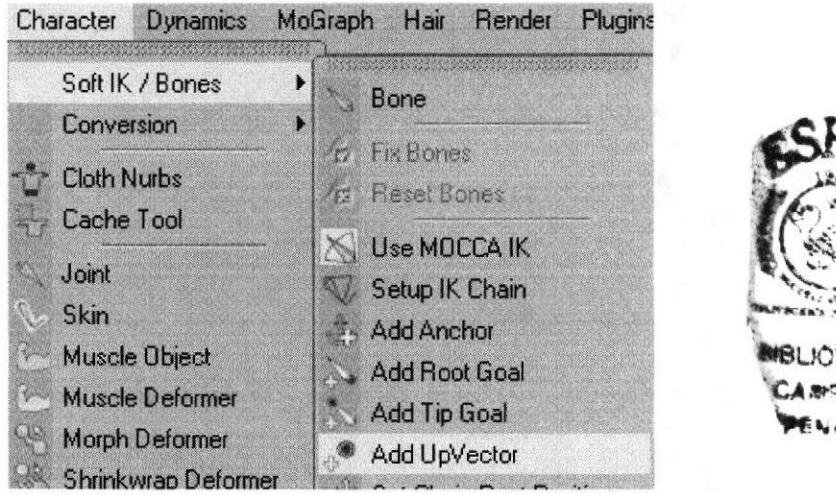

Figura 6-75: ventana de Add up vector

7. Una vez más se selecciona el tag de Torso, y en los atributos en el segundo Strength se determina la cantidad de 100%.

8. Enseguida selecciono el tag de Spin, y en los atributos arrastramos a Torso Up a Goal, y en Strength se determina la cantidad de 30%.

9. Y como último paso se coloca el controlador Torso Controller dentro de hueso Pelvis.

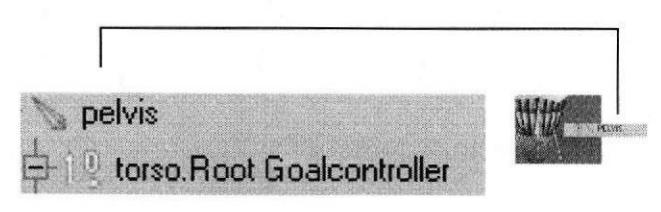

Figura 6-76: controlador de la pelvis

## **E SETEO DE BRAZOS**

Para el seteo del brazo se debe contar con 4 huesos

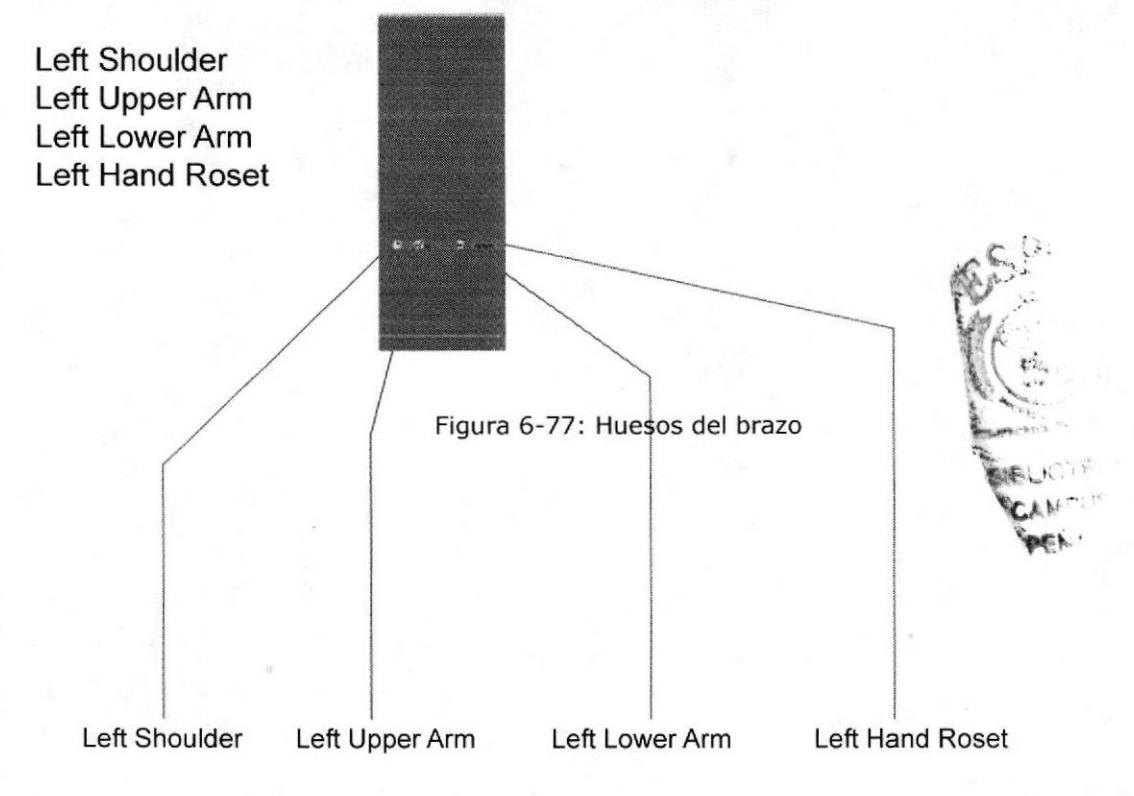

Se seleccionan todos los huesos desde Left Shoulder hasta Left Hand Root y se le crea un tags. Clic derecho > character tags y clic en MOCCA lK, se crean tags a cada uno de los huesos.

Seleccionar el tag de Left Hand Roset y en los atributos clic en Constraint y en Strength se le determina la cantidad de 100%.

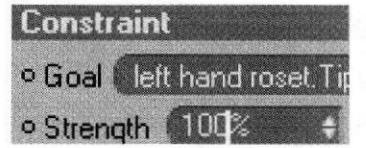

Figura 6-78: Ventana Constraint

Nuevamente se selecciona el hueso Left Hand Roset, y se le crea un Add Tip Goal. Se crea un Null Object llamado Left Hand Roset Tip Goal, y a este se lo coloca dentro de Left Hand Controller.

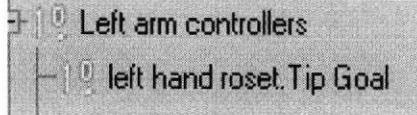

Figura 6-79: Ventana del left hand

Después se selecciona el tag de Left Hand Root Tip Effector, y en los atributos en el Strength que esta debajo de Goal, se determina la cantidad de 100%. Ahora se podrá controlar la mano en dos de las tres Axis.

Nuevamente se selecciona el hueso Left Hand Root, y se le crea un Add Up Vector. Se crea un Null Object llamado Left Hand Root Up, y este se lo coloca dentro de Left Hand Controller. En el View port mover este Null Up Vector cerca de la mano.

Seleccionar el tag de Left Hand Root, y en los atributos en Strength se determina la cantidad de 100%.

El siguiente paso es activar el Automatic Redraw, este se encuentra en el menú character. Character > Soft Ik / Bones > Auto Redraw.

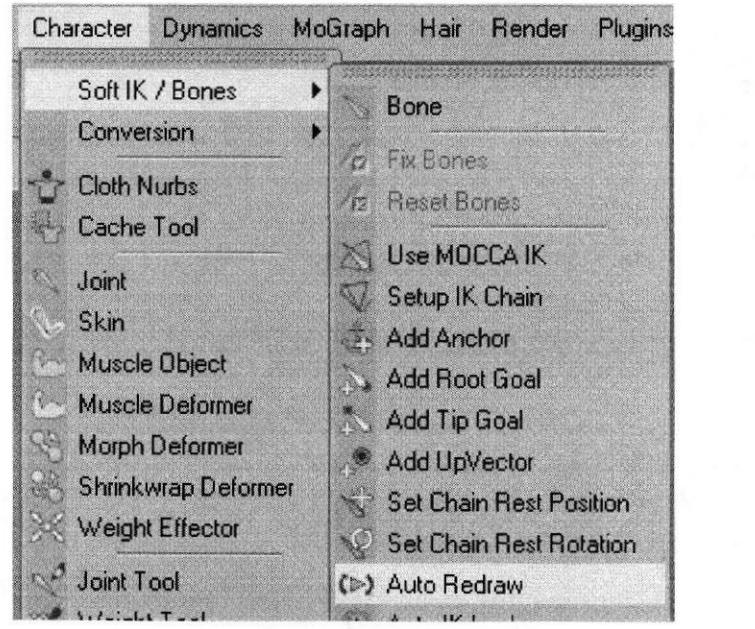

Figura 6-80: Ventana del Auto Redraw

Seleccionar el hueso Left Coger Arm, y crear un Add Root Goal esto le ayudará a controlar el codo. Se crea un Null Object y se le cambia el nombre a Left Elbow y se coloca dentro del hueso 00.

Ahora seleccionar el tag de Left Lower Arm, y en los atributos en el Strength que se encuentra debajo de, Goal se determina la cantidad de 75%. Esto se hace para que la mano tenga prioridad sobre el codo.

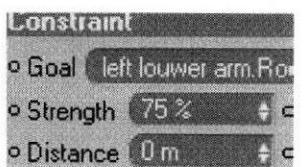

Figura 6-81: Ventana del Auto Redraw

En el view port mover Left Elbow lejos del brazo. Esto hará que el codo este siempre hacia atrás.

Seleccionar el hueso Left Upper Arm, y crear un Add Root Goal. Esto le ayudara a que el hombro se mantenga siempre en su lugar. Y lo nombramos Left Shoulder y se lo coloca dentro del hueso torso.

Seleccionar el tag de Left Upper Arm, y en los atributos en Strength determinar la cantidad de 100%.

Teniendo seleccionado el hueso 00, se llama la ventana del Bone Mirror, y en Set Origin seleccionar la opción Parent, se remueve el texto de Prefix, luego en Replace se tiene la palabra Left y en With escribir Right y enseguida clic en mirror. Se clonaran los huesos exactamente iguales.

Antes de mover los controladores hay que activar todos los huesos, esto se hace solo seleccionado el padre de todos los huesos, en este caso Pelvis, y se activa el Fix Bone y Use Mocca lk.

#### .SETEO DE LA CABEZA

Para setear lo huesos que se utilizan para la cabeza son 2: Neck y Skull

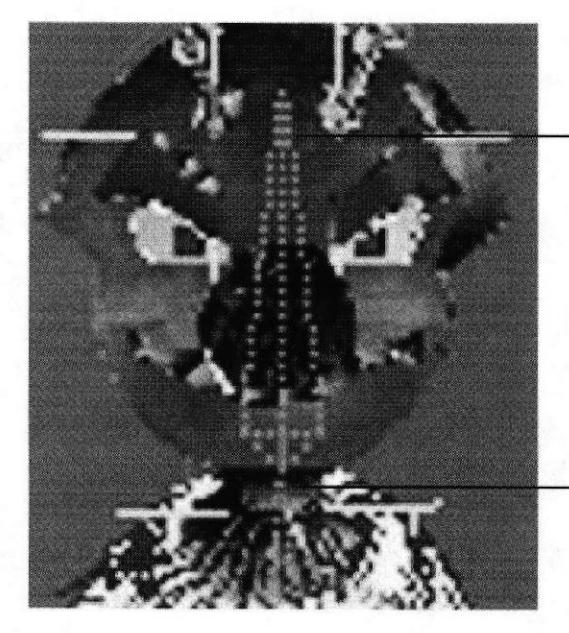

skull

**CALIFRANCE** 

 $\subset$  :

neck

Figura 6-82: Huesos de la cabeza

EDCOM Capítulo6-Página4O ESPOL

Usar goals, effectors y up vestor. Y se aumenta a este el XPRESSO para controlar mejor la cabeza. Sellecionar el hueso neck y skull, luego se pone a los dos un tag de Mocca Ik Tag.

Se selecciona Neck> Set Rest Position y Set Rest Rotation, se selecciona Skull y se crea un root goal object. Se lo nombra Skull Controller y se lo ubica fuera de la jerarquía.

Se selecciona sofá ik tag de skull y en los atributos> strenght 100%. Se hace lo mismo para torso controller y left controllers. Se selecciona el skull bone y add a tip goal.

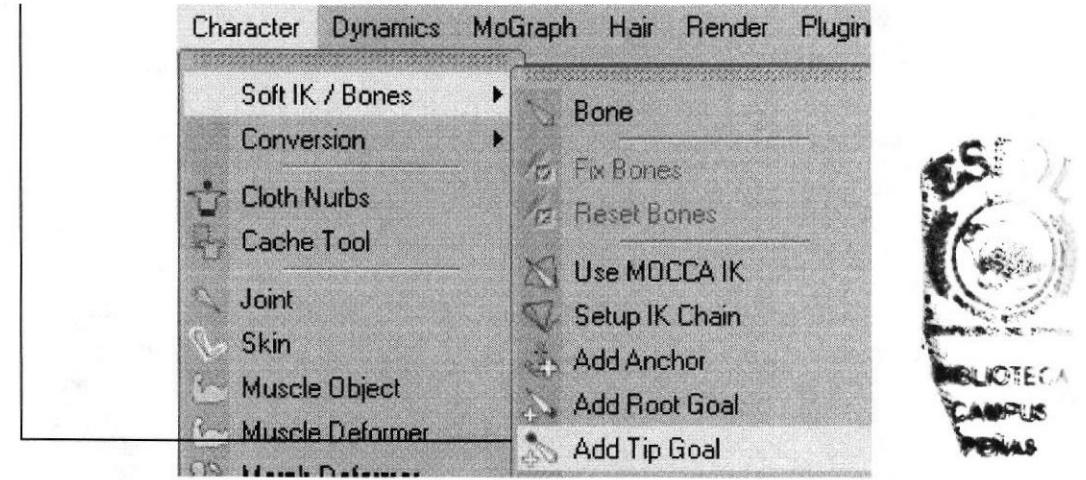

Figura 6-83: Ventana Add tip goal

Se arrastra el skull tip goal dentro de skull controller, se selecciona skull y se crea un up vector, se arrastra el skull up object dentro de skull controller.

Se mueve en el editor skull up cerca de la cabeza. Se selecciona el tag de skull y en el set de up vector> strenht 100%, con esto se tiene el control total de la cabeza.

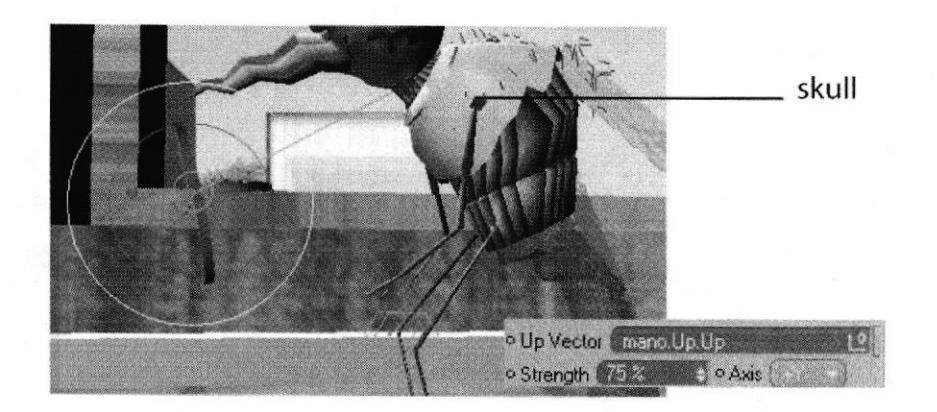

Figura 6-84: controlador

Luego de esto se debe de crear una conexión entre torso y cabeza y se crea un null y se lo nombra skull placement, se lo selecciona y vamos a funcion> transfer, luego se lo hace hijo de torso controller.

Se hace una copia de Skull placement y se lo nombra skull position controller, y luego se lo hace hijo a skull controller de skull position controller, se crea un Expresso a skull position controller, se lo coloca dentro del expresso a skull placement y luego a skull position controller y a las dos se va a las coordenadas > global position > global position y se los conecta.

| Align To Path                |             | CINEMA 4D Tags                     |          |                   |
|------------------------------|-------------|------------------------------------|----------|-------------------|
| Align To Spline              |             | <b>Character Tags</b>              |          |                   |
| Anchor<br>問題                 |             | Clothilde Tags                     |          |                   |
| isi.<br><b>Bake Texture</b>  |             | Dynamics Tags                      |          |                   |
| C.O.F.F.E.E.                 |             | Hair Tags                          |          |                   |
| Compositing                  |             | MoGraph Tags                       |          |                   |
| Display<br>$ \nabla $        |             | Sketch Tags                        |          |                   |
| Fix                          | P.          | <b>External Compositing</b>        |          |                   |
| <b>HyperNURBS Weight</b>     |             | FlashEx                            |          |                   |
| IK                           | <b>FELD</b> | Shockwave3D Double Sided           |          | <b>SIBLJOTECA</b> |
| Kinematic                    |             | <b>Load Tag Preset</b>             |          | CAMPUR<br>PEAA    |
| Look at Camera               |             | <b>Restore Selection</b>           |          |                   |
| <b>Metaball</b>              |             |                                    |          |                   |
| <b>Motion Blur</b>           |             | Add to New Layer                   |          |                   |
| Phong<br>$\overline{a}$      | 쇒           | Layer Browser                      | Shift+F4 |                   |
| Protection<br>Ø              | 青日          | <b>Select Children</b>             |          |                   |
| Restriction<br>$\mathcal{O}$ |             | Set as Root                        |          |                   |
| <b>Stick Texture</b><br>図    | M)          | Unfold All                         |          |                   |
| $\mathbf{S}^{\perp}$<br>Stop | 通           | Fold All                           |          |                   |
| Sun                          |             | Make Editable                      |          |                   |
| Target                       |             |                                    |          |                   |
| Texture                      | Ā           | Current State to Object<br>Connect |          |                   |
| Vibrate                      |             |                                    |          |                   |
| <b>WWW</b>                   |             | <b>Group Objects</b>               | Alt+G    |                   |
| <b>XPresso</b><br>ବର୍ଣ୍ଣ     |             | <b>Expand Object Group</b>         | Shift+G  |                   |

Figura 6-85: Ventana Expreso

Se activa use Mocca ik y Auto redraw y queda listo el seteo de la cabeza.

# 6.5 ANIMACION

En el modo de animación, se puede encontrar el timeline o linea de tiempo, donde se crearán los key frame, que son las pautas o poses diferentes que darán movimiento al personaje. Un segundo el televisión está compuesto por 30 frames por segundo, o 30 fotos que pasan rapidamente en un segundo, de esta manera se crea una animación o video.

El timeline por defaul tiene 90 frames, que se puedan incrementar para crear una animación de 15 segundos, que es el caso de éste proyecto.

En la figura podemos apreciar los frames y las agujas de color verde que es aquella que al ser desplazada, muestra todos los frames de la animación.

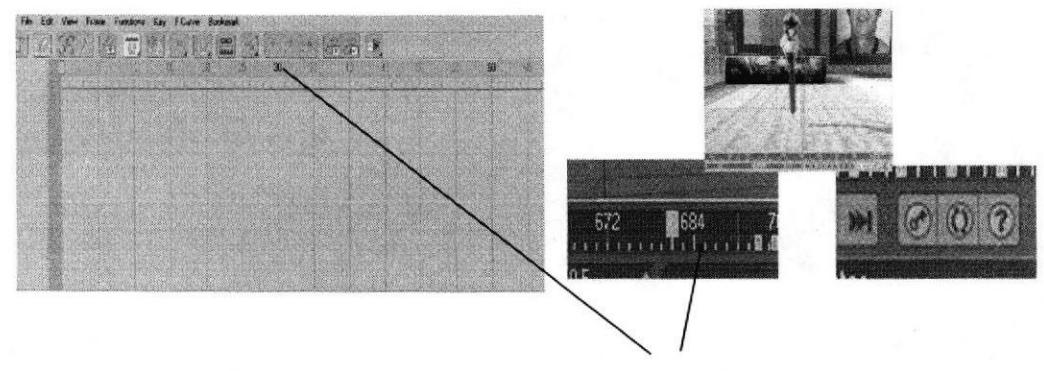

Figura 6-86: Timeline

menú donde se selecciona Show Tracks. Para empezar la animación se coloca la aguja en 0, luego se selecciona el hueso o controlador que se quiere mover. Click derecho sobre éste y aparece un

CINEMA 4D Tags Character Tags **Clothide Tags Dynamics Tage** Har Tags MoGraph Tags Skelch Tags Externei Compos FlashEx Shockwave3D Double Sides **Load Tag Presat Flesture Selection** . ,: L¡!r3r4 d Sr,i!f-lSelect Children **Set as Rook RA Uniold All SE Fold All** Current State to Object **VV** Gloup Object Abafi 第 Expend Object Group<br>物 Delete Parent Shift+G Show Tracks Show F-Curver Object Information  $\sim 1$ uda

Figura 6-87: Show Tracks

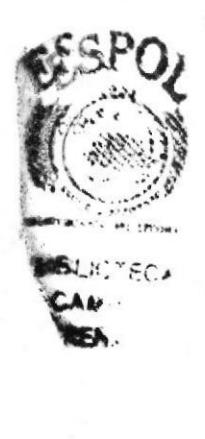

Con el hueso o controlador seleccionado, en el administrador de atributos, en la parte de coordenadas, se hace clik en las coordenadas que se requieran animar, clik derecho > animation > Add keyframe.

En este punto se añade un keyframe a las coordenadas que se moveran en el siguiente punto del timelime. Es importante que al inicio del timelime se setee todos los controladores y huesos que se moveran, para que empiece el movimiento desde un punto 0 o posición inicial.

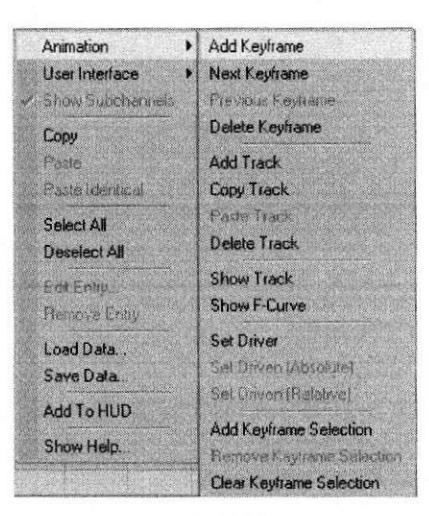

Figura 6-88: Add Keyframe

Se púede observar en la figura, como se crearon los keyframe en el punto 0 del timeline. Luego se mueve la aguja a otro punto del timeline y se crearan más keyframe en las posiciones y con los controladores que se requieran. El espacio entre los keyframe es el tiempo en que se demorará entre una posición y la otra.

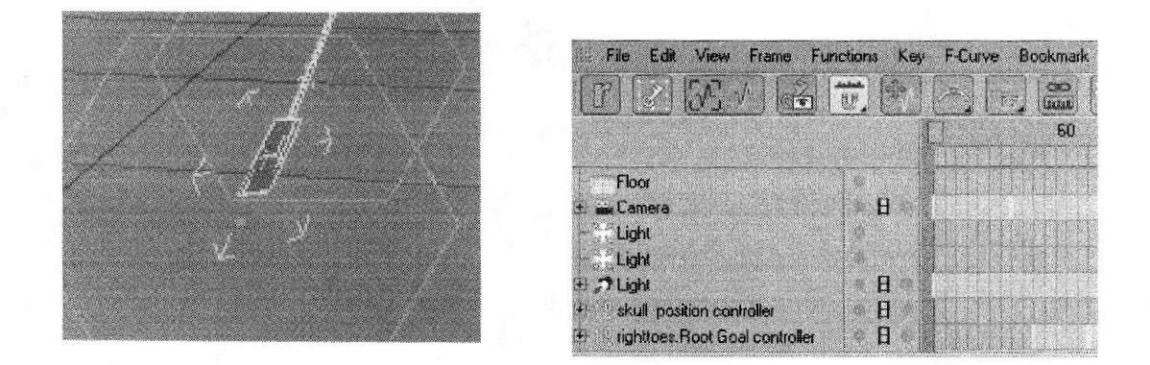

Figura 6-89: Creando Keyframes

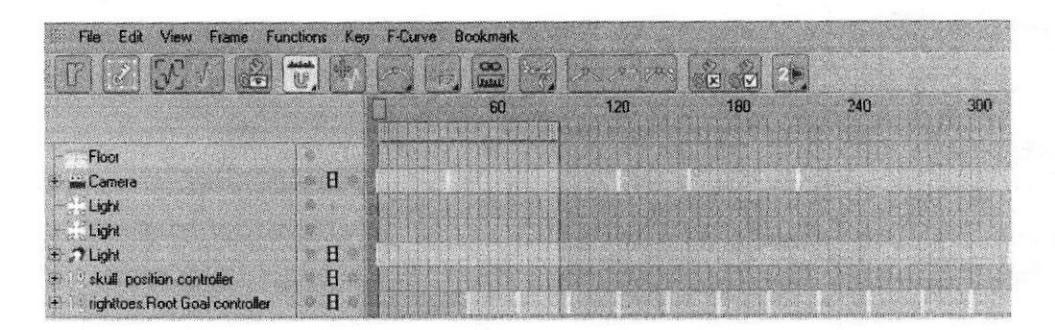

Figura 6-90: Creando màs Keyframes

Una buena animación no requiere sólo de mover y colocar Keyframes, muchas veces para suavizar el movimiento es hacerlo más ligado o darle cierto efecto, se necesita curvas de animación, estas curvas con nodos editables se encuentran en el mismo menú de Show traccks, se llama F-curves.

Se puede observar que el timeline ya no muestra los keyframe si no las curvas de las coordenadas vs el tiempo.

Las cuervas tintan de un color diferente indicando a que coordenada pertenecen En el lugar de cada keyframe creado se encuentra un nodo con ejes que se mueven y editan las curvas, estos ejes también pueden eliminarse o moverse en un sentido diferente a su semejante.

Show Tracks... Show F-Curves..

Figura 6-91: Show F-Curves

BIBLIOTECA

CAMPUS 萍 PENAS

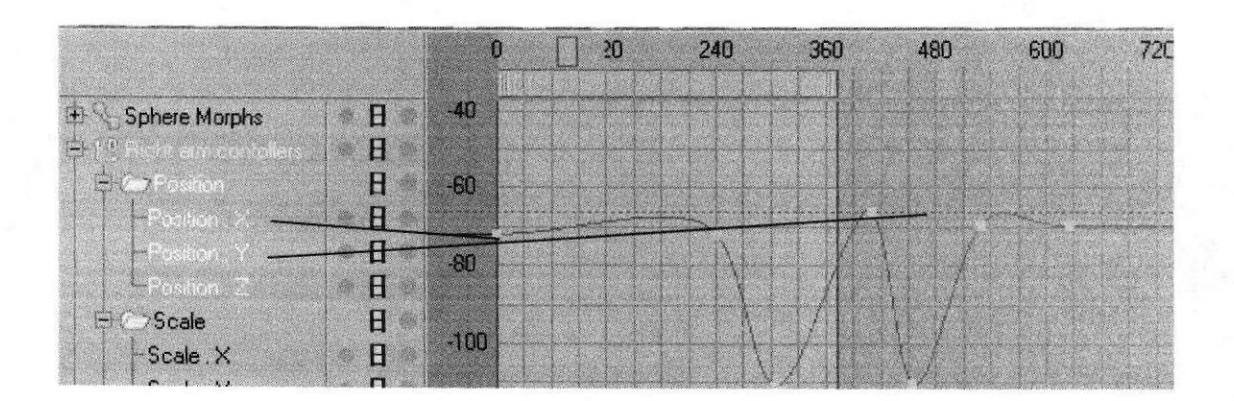

Figura 6-92: Curvas pertenencientes a X, Y, Z

En la barra de herramientas del timeline se puede observar los diferentes estados que los nodos pueden tomar, dependiendo de las necesidades de movimiento y animación de cada etapa del personaje.

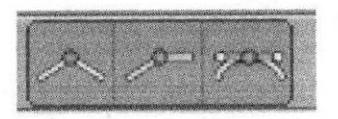

Figura 6-93: Herramientas para editar nodos

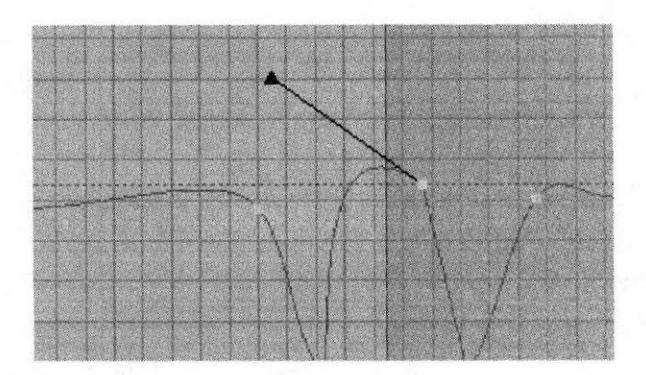

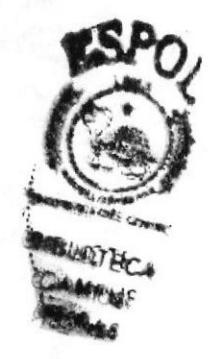

Figura 6-94: Eje del lado derecho editado

Luego de la animación del timeline se mostrará con todos los keyframe todas las coordenadas y controladores. Para revisar la animación se usan los controladores que se muestran en la siguiente figura.

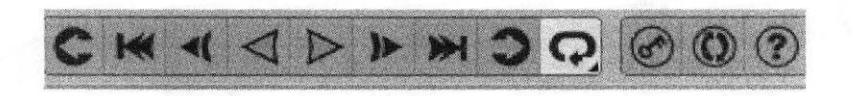

Figura 6-95: Controles del timeline

Después de hacer una parte de la animación se procede a revisar como está quedando el mismo, se repite este paso hasta llegar a la completa animación del personaje.

# 6.6 PRODUCTO FINAL

Las dos animaciones fueron renderizadas en Cinema 10 a un tamaño de 720x480 y a 24 frames por segundo y el formato fue MOV

EnAfter Effects 7.0 se incluyo los diferentes sonidos y música, y se hicieron los efectos de las animaciones,

La creación del DVD se la realizó en Nero que comprende un menú junto con las dos animaciones.

# **6.6.1 ESPECTATIVAS FUTURAS**

Se ha manifestado que una de las más grandes motivaciones para desarrollar un proyecto de animación de este tipo, es por esto que existe en el grupo de futuros profesionales en diseño gráfico la total seguridad de que poniendo empeño y dedicación. Este es el inicio de un gran grupo de proyectos afines que se espera que se desarrollen con éxito dentro de la universidad y en general en el pais.

## 6.6.2 ALCANCE

El alcance que un proyecto de animación 3D es muy grande, el objetivo fue desarrollar nuestras destrezas y aplicar los conocimientos adquiridos para que en el momento de mostrarselo al público en general el producto de este trabajo. Que Aporten con ideas y conceptos que construyan el medio competitivo de alto nivel que ahora nos hace falta, ya que es nuestra carta de presentación como estudiantes.

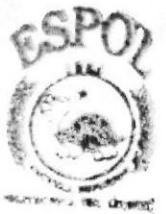

**BIELIOTECA** '.t\*A.ñ PENAS
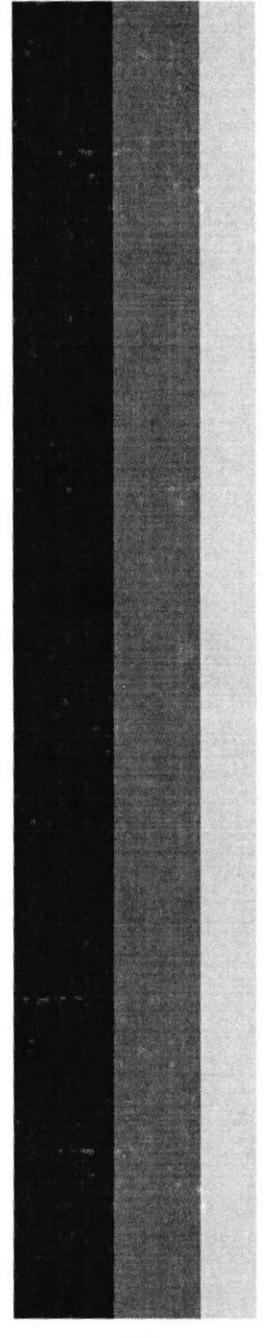

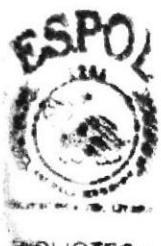

**OTECA** FÍRA 8

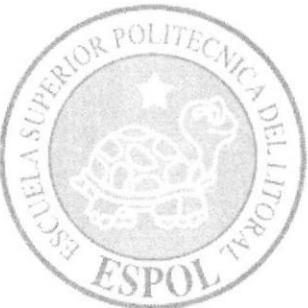

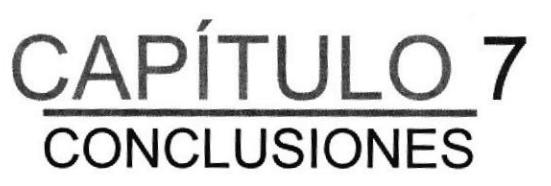

## 7. CONCLUSIONES

## 7.1 CONCLUSIONES

Todo el detallado y complicado proceso de crear un personaje para luego trasladarlo al campo 3D fue desarrollado paso a paso con responsabilidad y dedicación, con la finalidad de demostrar que este tipo de proyecto que se planteó puede alcanzar gran calidad si se le da el impulso necesario, en lo referente a capacitación, recursos tecnológicos y de un modo general con inversión económica. Aplicando los conocimientos adquiridos a lo largo de la carrera y teniendo como guía inicial un estilo existente, se logró concretar cada idea y poder plasmarlas en el personaje en cuestión superando las etapas de realización de este.

Se puede decir que las herramientas están dadas y está en nosotros sacarles provecho al máximo para comenzar a desarrollar y promocionar en el medio el área de la animación para estar en capacidad de competir y llegar a cruzar fronteras con nuestro trabajo. Las herramientas más importantes que se tienen son la creatividad y la constancia, a partir de ellas se dará sentido a todos y cada uno de los proyectos que emprendamos.

## 7.2 RECOMENDACIONES

La constante investigación y búsqueda de nuevos y mejores caminos para llevar a cabo trabajos no sólo de este tipo debe estar siempre presente. Esta debe ser el motor que impulse nuestro trabajo diario, además de la determinación y seguridad sobre nuestras capacidades que generará la debida confianza en quienes puedan aportar con recursos para emprender nuevos proyectos.

La animación presentada en este proyecto de graduación es uno de los primeros pasos dentro de muchos que se tienen que dar para abrir puertas a la industria del 3D en el medio, y es esto precisamente, lo que le da valor e importancia. El hecho de ser inspiración y guía para profesionales y personas en general interesadas en el medio para realizar posteriores trabajos es uno de los fines más importantes que se puede lograr.

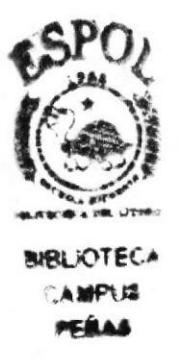

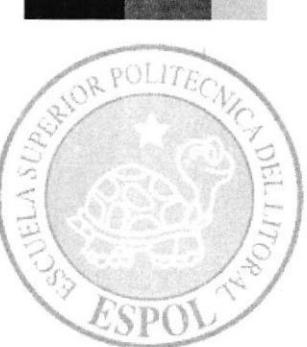

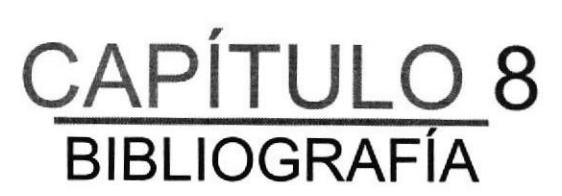

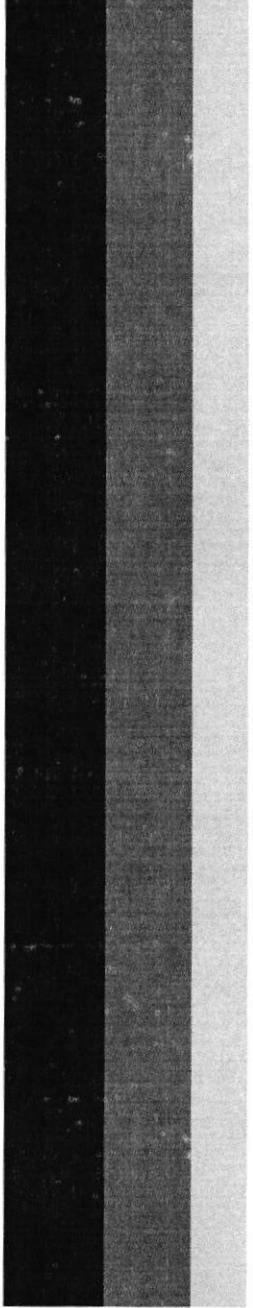

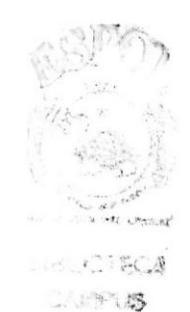

**PERMS** 

## 8. BIBLIOGRAFIA

- 1. Película Toy Story de Pixar
- 2. Película Aladino de Pixar Aladino
- 3. Película Guerra de las Galaxias

www.animation3d.com www.pixar.com

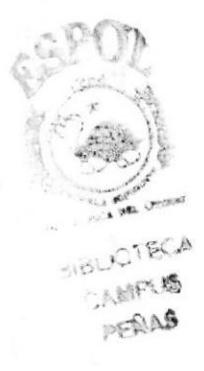